### FOR ALL YOUR TRACKING AND REPORTING NEEDS

Please take the time to review the user manual prior to operating the system. QUIKTRAK aim to provide an efficient and easy to operate web tracking interface. This user manual contains information you will need to operate the system efficiently and utilise its features.

Please stay tuned as we continually provide updates and added features. If you have a suggestion do not hesitate to email support@quiktrak.com.au.

From the management and staff of QUIKTRAK, we wish you happy tracking!

*Should your tracking window not open, please ensure that the pop-up blocker function is disabled for this website.*

### ACCESSING THE ONLINE PORTAL

Please follow the below steps to access the online portal.

- 1. Open a new web browser. It is recommended to use Google Chrome.
- 2. Enter http://quiktrak.co/ into the URL / Address bar.

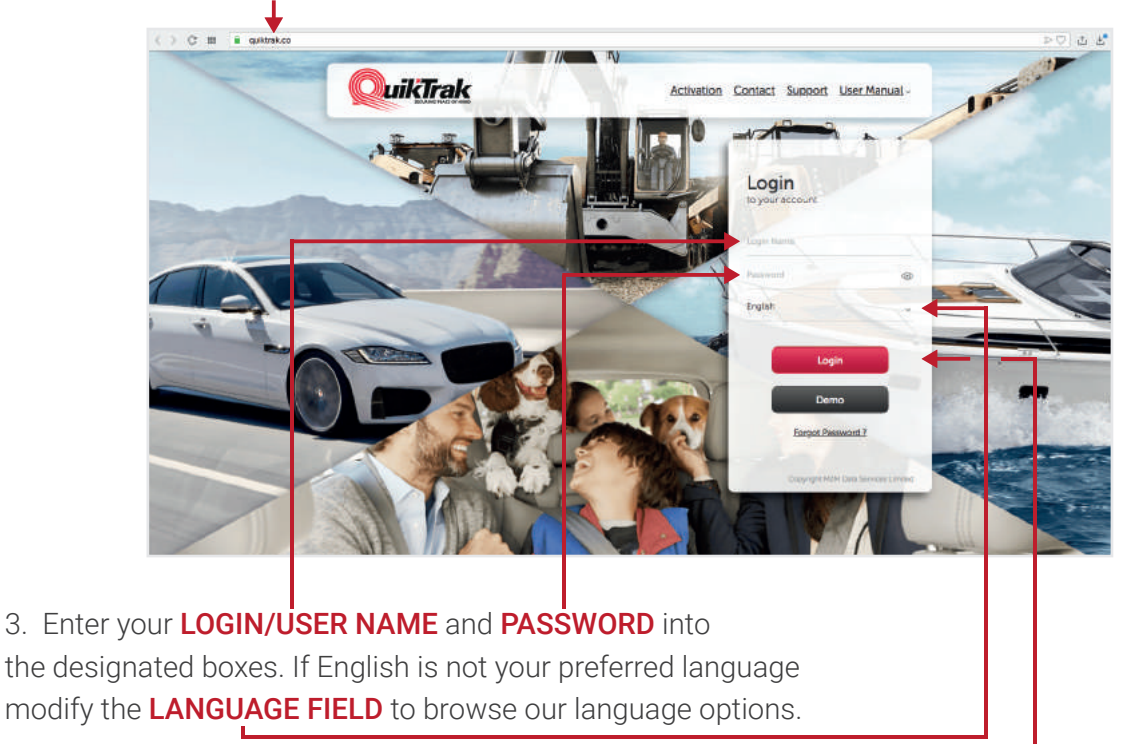

4. Once the correct LOGIN/ USERNAME and PASSWORD are entered click the **LOGIN** button.

*Once you have logged into the online portal the home screen with automatically display with the live tracking information for your asset/s.*

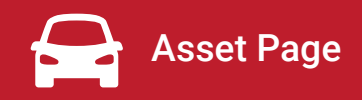

From this screen you can perform the below functions

- View live tracking updates and status information
- Edit an assets information
- Open an individual tracking window
- Create a playback
- Use Street View
- Quick links for reports

### HELPFUL HINTS:

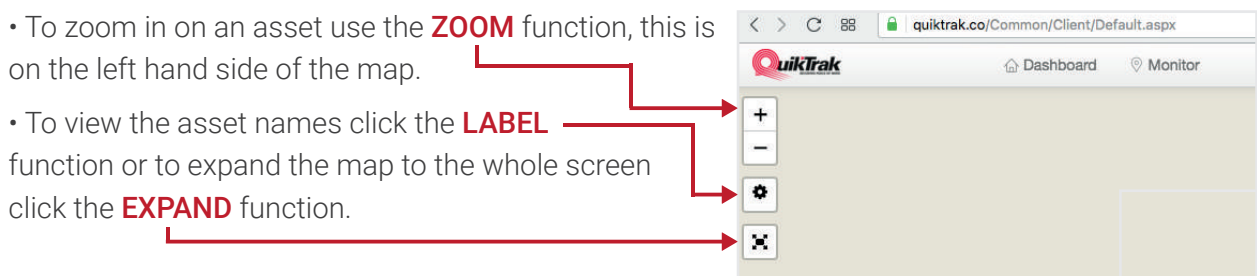

• The labels allows you to determine how the page is viewed.

ASSET LABEL - This allows for the asset names to be displayed or not.

UPDATE DISPLAY - ANIMATION will show the unit continually moving across the screen, STANDARD will show the location per update.

**GROUP DISPLAY** - GROUPED allows you to see a total number of assets on one location, INDIVIDUAL allows for all assets to be seen on the one location

LAYERS - GRID will provide the longitude and latitude on the map, SEAMARK is for

• To change between **MAPPING OPTIONS** select the map function.

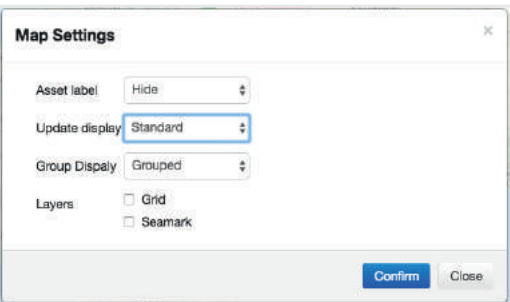

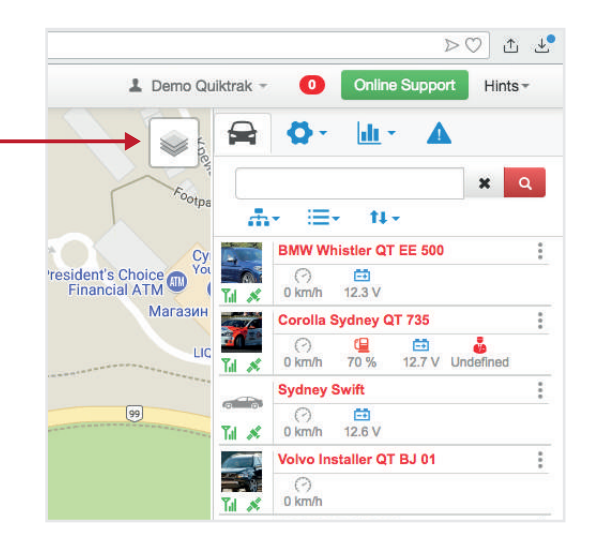

- The information bubble includes shortcuts to:
	- **EDIT** the asset details -
	- Create an **ACTIVITY REPORT -**
	- Create a **PLAYBACK** -
	- Open **STREET VIEW** for the assets current . location

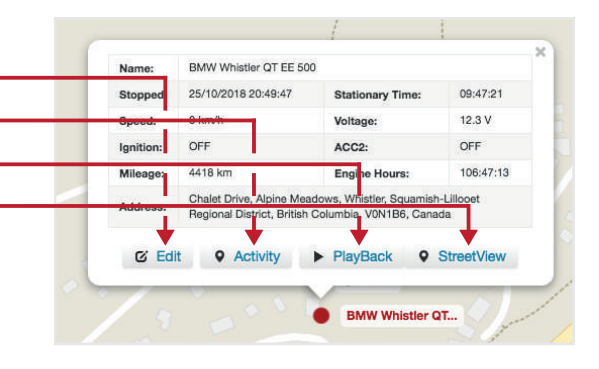

• View our **HINTS** section on the main page once you have logged in for a quick and easy to follow tutorial on how to run reports, create geofences and more.

• Have an issue? Lodge an online ticket via the **ONLINE SUPPORT** option within your home page.

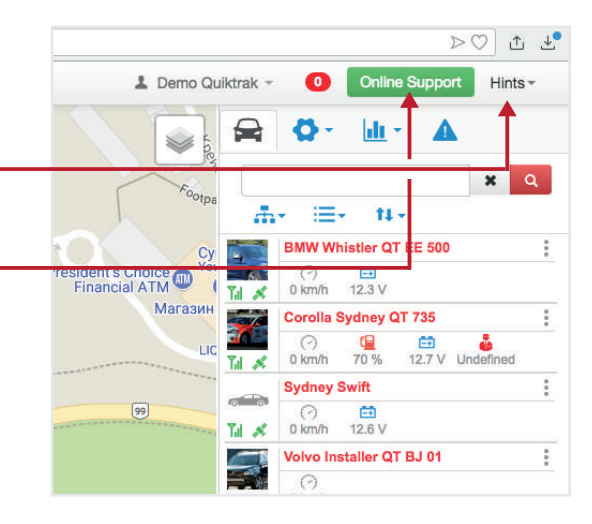

The **INFORMATION** bubble provides:

- Asset name,
- Stopped time
- Stationary time
- Current sped
- Current voltage (if compatible hardware is fitted)
- Ignition state
- Mileage
- Engine hours
- Address
- Quick links to other functions
	- Edit the asset details
	- Create an activity report
	- Create a playback
	- Use street view

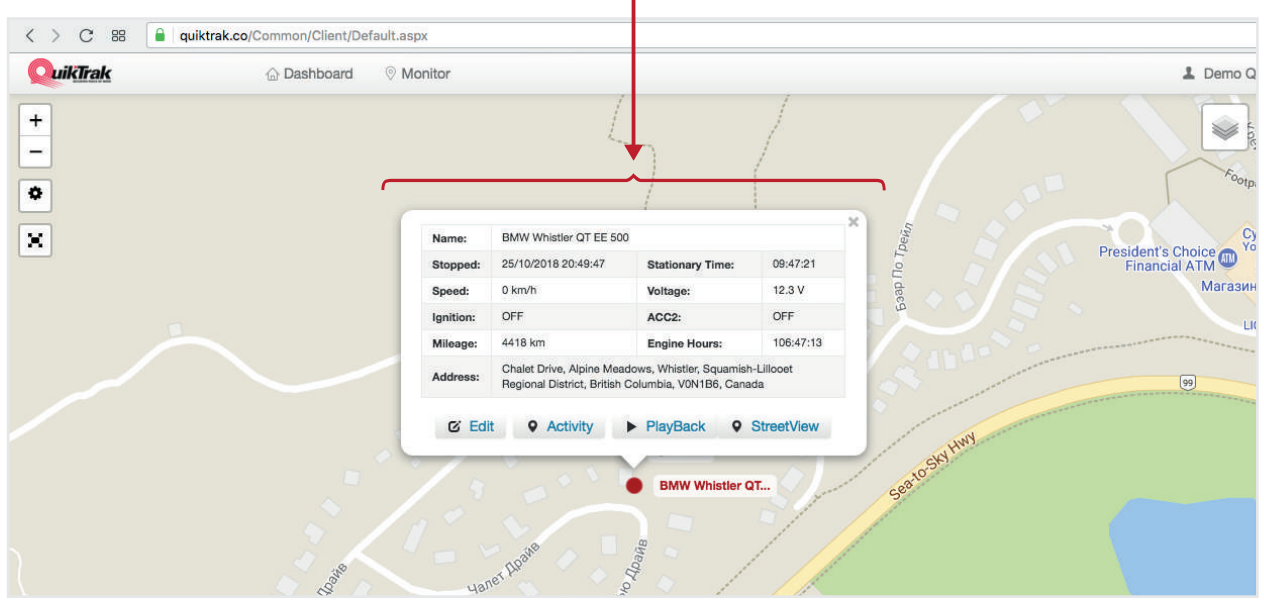

### GROUPINGS AND DISPLAY

Creating groups allows for an easy way in which to view a particular part of your fleet, for example heavy vehicles and light vehicles.

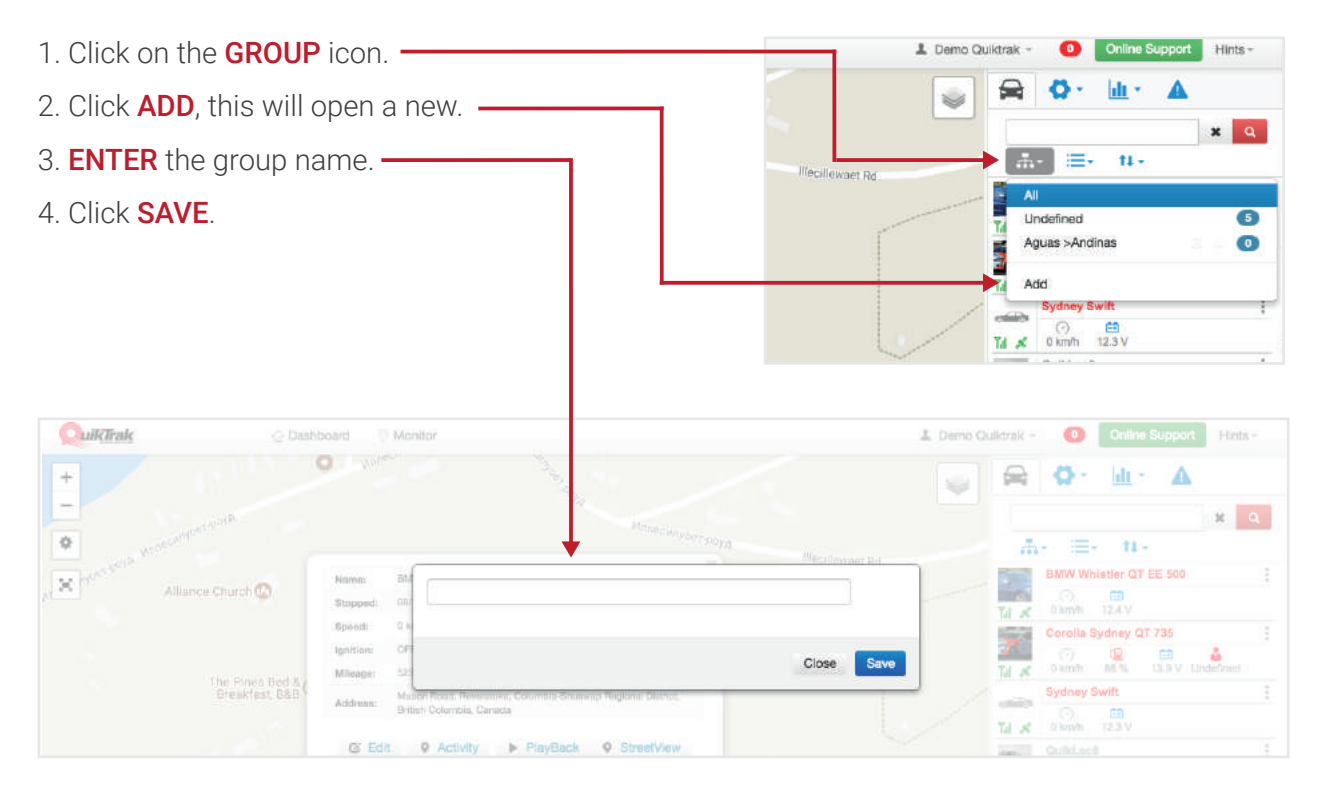

To assign an asset:

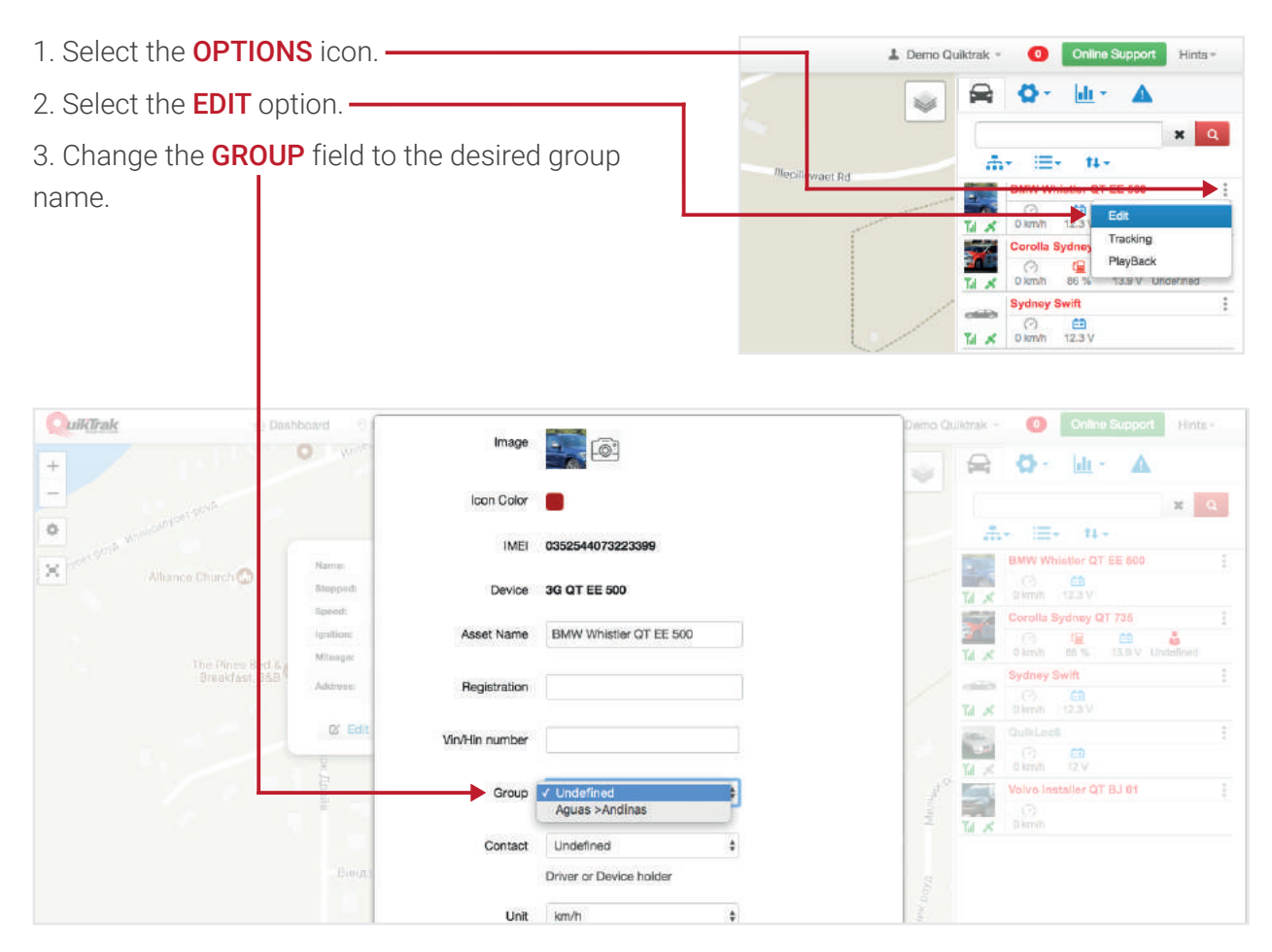

## ASSET STATUS GROUPINGS AND LIST MANAGEMENT

The portal will already allow for groupings and list preferences based on the asset state or details. The **STATE** option will allow you to see assets base on:

- ONLINE Updating information currently.
- OFFLINE not updating information currently.
- MOVING Updating and in motion.
- STOP Asset that are online and stationary.
- NO DATA Assets that have not transmitted any data.
- **QUIKPROTECT** A solution type.

The list function will allow the asset list to generate based on:

- Asset **NAME** This is alphabetical.
- Asset **STATE** This is based on the above mentioned states.
- Asset GROUP This is based on groupings in an alphabetical order.

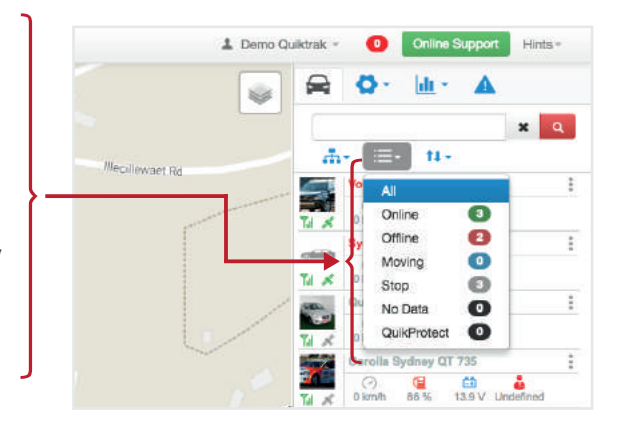

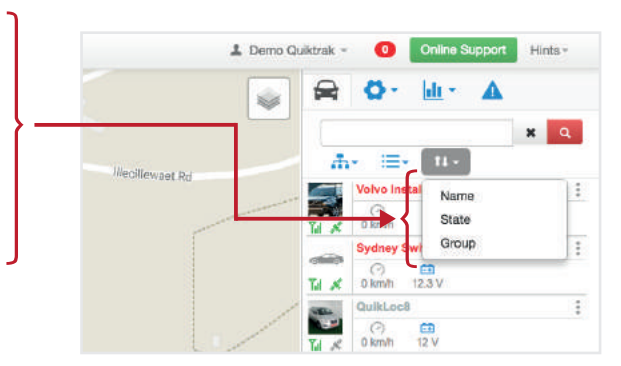

### VIEW ASSET LIVE TRACKING

1. Click on the **ASSET NAME**, this is on the right hand side of the screen. This will zoom in on the asset.

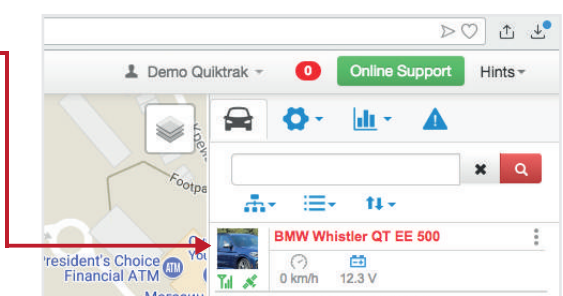

2. The asset will move along the screen as it updates. Update intervals are determined by the vehicles movement. The INFORMATION bubbles will provide the asset status and movement details. -

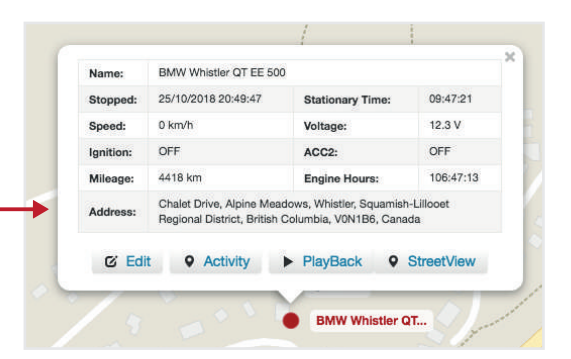

*Should you wish to swap between multiple assets simple click on the asset name as outlined in step 1.* 

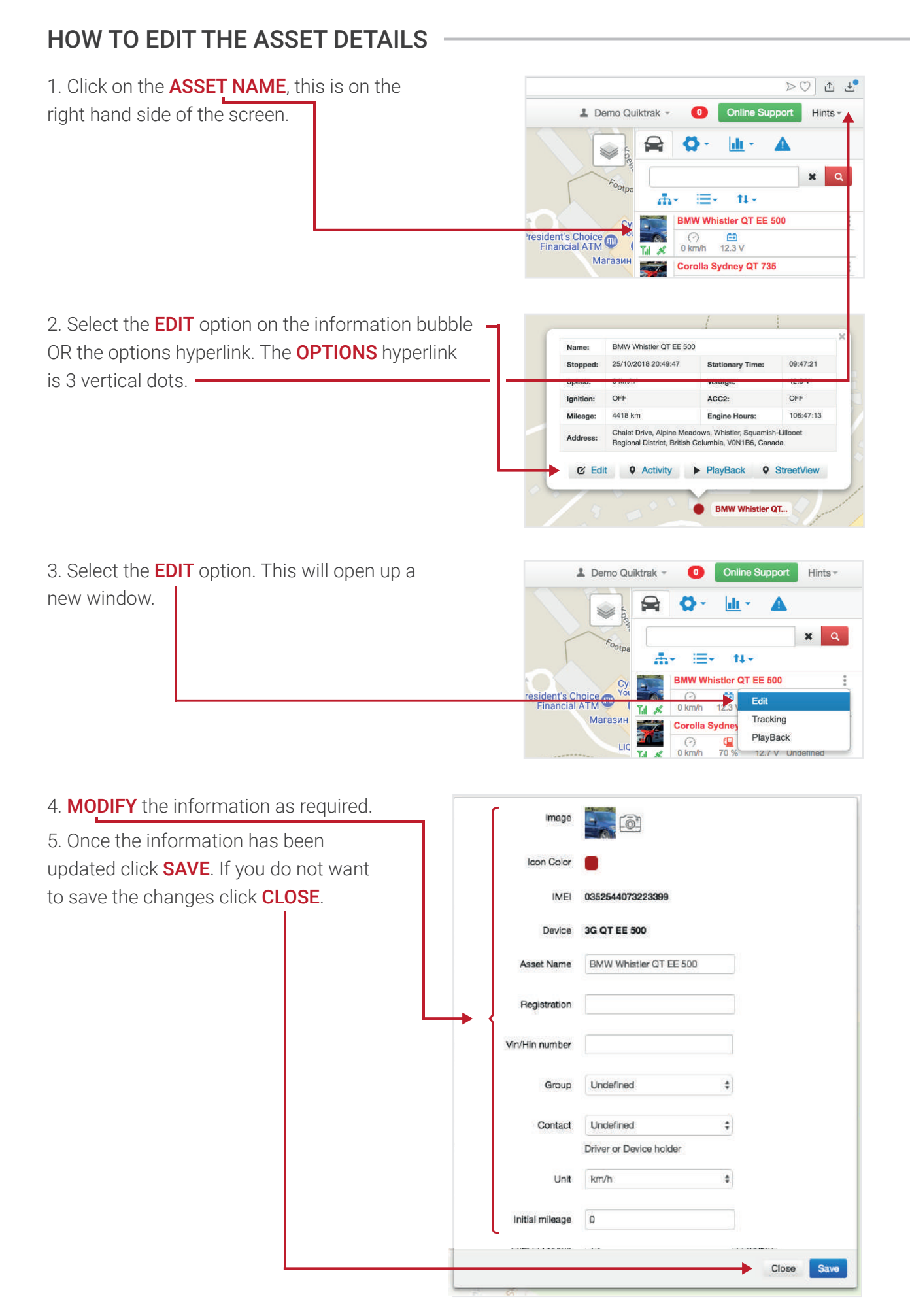

### OPENING AN INDIVIDUAL TRACKING WINDOW

1. Click on the **ASSET NAME**, this is on the  $>0$  t  $\tau$ right hand side of the screen. L Demo Quiktrak Online Support  $Hints \bullet$ ◒ 血。 2. Select the **OPTIONS** hyperlink. Δ  $\searrow$  $x \mid a$ A. π.  $11.$ resident's Choice  $\begin{array}{cc}\n\bigcirc & \square \\
\square & \square\n\end{array}$ Tal 20 3. Select the TRACKING option. 1 Demo Quiktrak - $\bullet$ **Online Support** Hints -◒  $\ln$  $\blacktriangle$ n  $\mathbf{x}$  $\overline{a}$  $A$ ≔.  $H<sub>2</sub>$ BMW Whistler QT EE 500 President's Choice  $\bigodot$ <br>0 km/h cal. Edit **Corolla S** PlayBack  $\overline{C}$ 倶<br>70 %

 $0<sup>kr</sup>$ 

4. This will display the asset in its own **WINDOW** and log the route taken as below

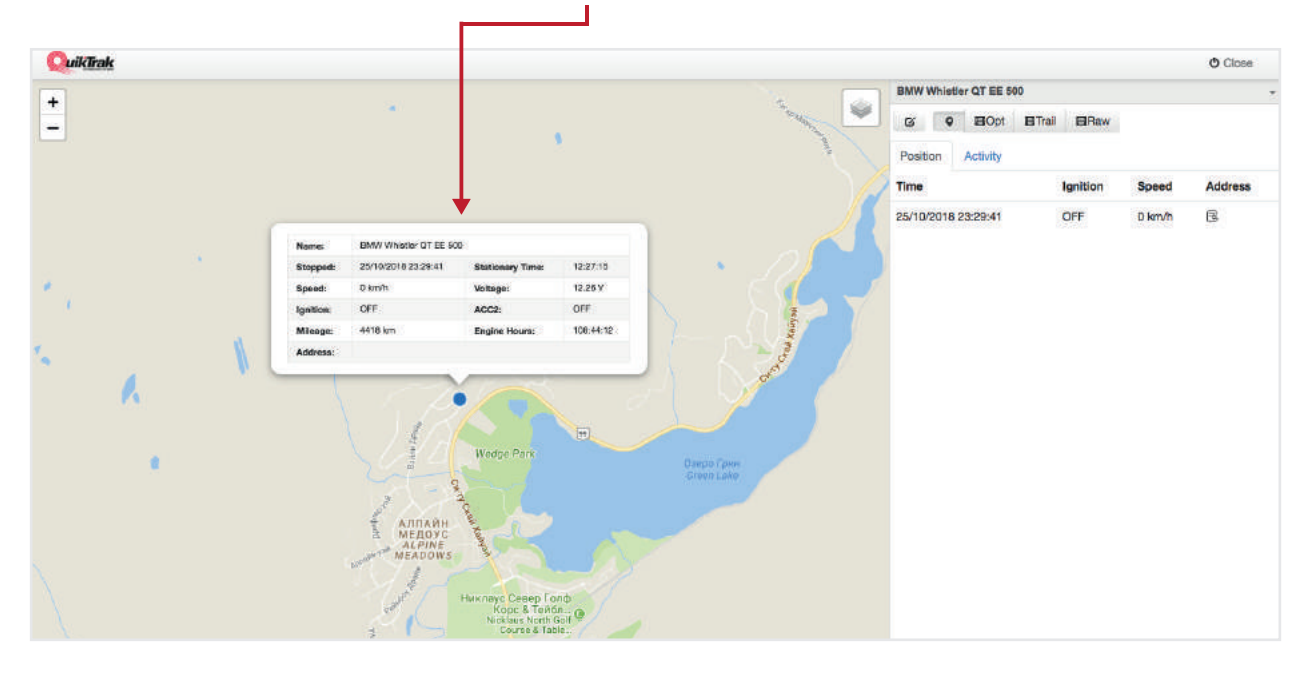

### HISTORICAL PLAYBACK (BREAD CRUMB TRAIL)

A HISTORICAL PLAYBACK will provide all the updates an asset has provided during the period requested. Please note that due to the amount of data that is required it is limited to a 14 day timeframe. The **PLAYBACK** will provide

- Update location,
- Ignition state,
- Speed,
- Address and
- The information bubble Voltage, Mileage and Engine hours

#### **OPTION ONE**  $\overline{50}$  t  $t$ O Online Support Hints 1 Demo Quiktrak -1. Click on the **ASSETS NAME**, this will then  $\ln x$  $\blacktriangle$ display the information bubble on the map. ◒  $x \mid q$  $\frac{1}{2}$ im $t1 -$ BMW Whistler QT EE 500 resident's Choice  $\frac{1}{12.3}$  V  $O$  km/h Tal of Магази Corolla Sydney QT 735 ŧ  $\bigodot$ <br>0 km/h  $\frac{C}{70\%}$  $\frac{1}{2}$  12.7 V Undet )<br>finer Ÿ. **Sydney Swift** ŧ  $\sqrt{99}$  $\odot$   $\Box$ <br>0 km/h 12.6 V **Till at** Volvo Installer OT BJ 01 ÷  $\bigodot$ <br>0 km/h × 4G LTE QT EE 500 ŧ  $\overline{\phantom{a}}$  $\odot$  $\frac{m}{2}$ 2. Click the **PLAYBACK** option on the information bubble. This will load the playback **Name BMM Whietler OT EE 500** 25/10/2018 20:49:47 09:47:21 Stopped **Stationary Time** screen. $0 km/h$ Voltage  $12.3V$ Speed OFF OFF lanition ACC<sub>2</sub>: 4418 km **Engine Ho**  $106:47:13$ Chalet Drive, Alp e Meadows, Whistler, Squamish-Lillooet Address Regional District, British Columbia, V0N1B6, Canada PlayBack **Q** StreetView

3. Set the Date and Time intervals required on the boxes. The right is the **END** time and the left is the **START** time. You Must click on a date, then hours then minutes to set the time date range.

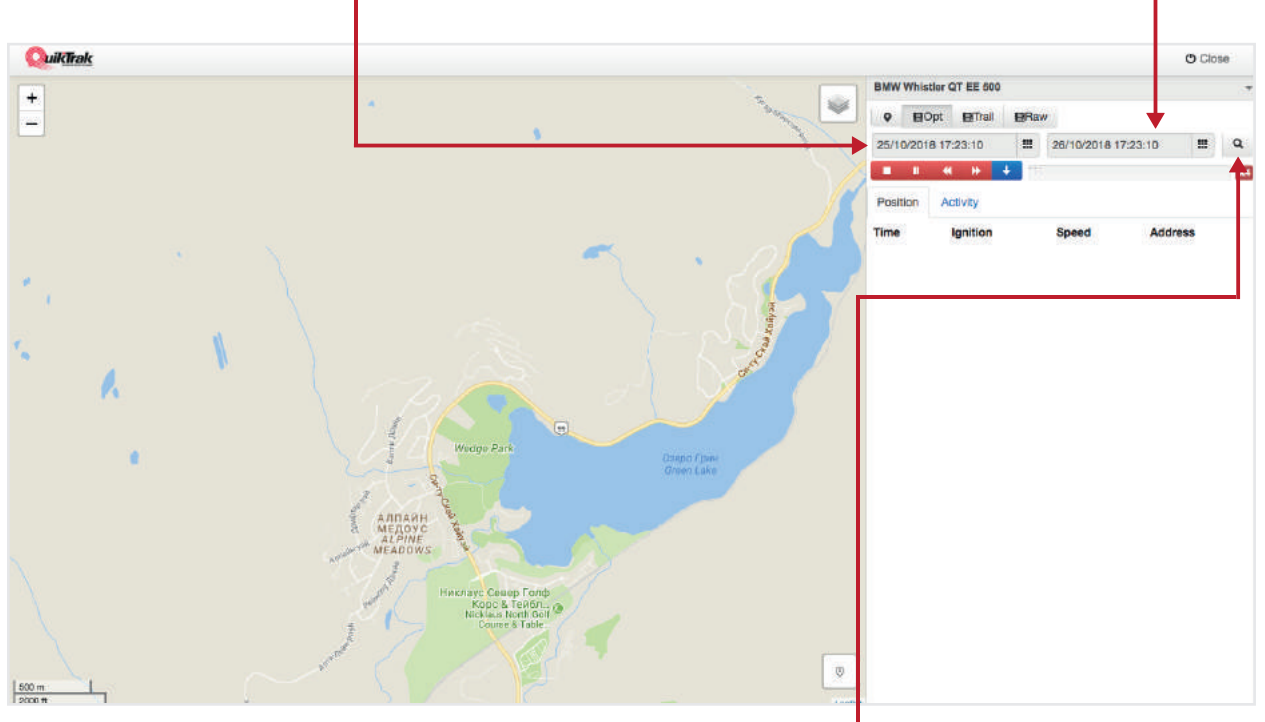

4. Once the appropriate dates have been set click the **MAGNIFYING GLASS** to request the playback.

**BMW Whistler QT...** 

5. Upon completion of downloading the report, **EACH UPDATE** will be shown in the right hand panel and THE ROUTE WILL BE DISPLAYED ON THE MAP.

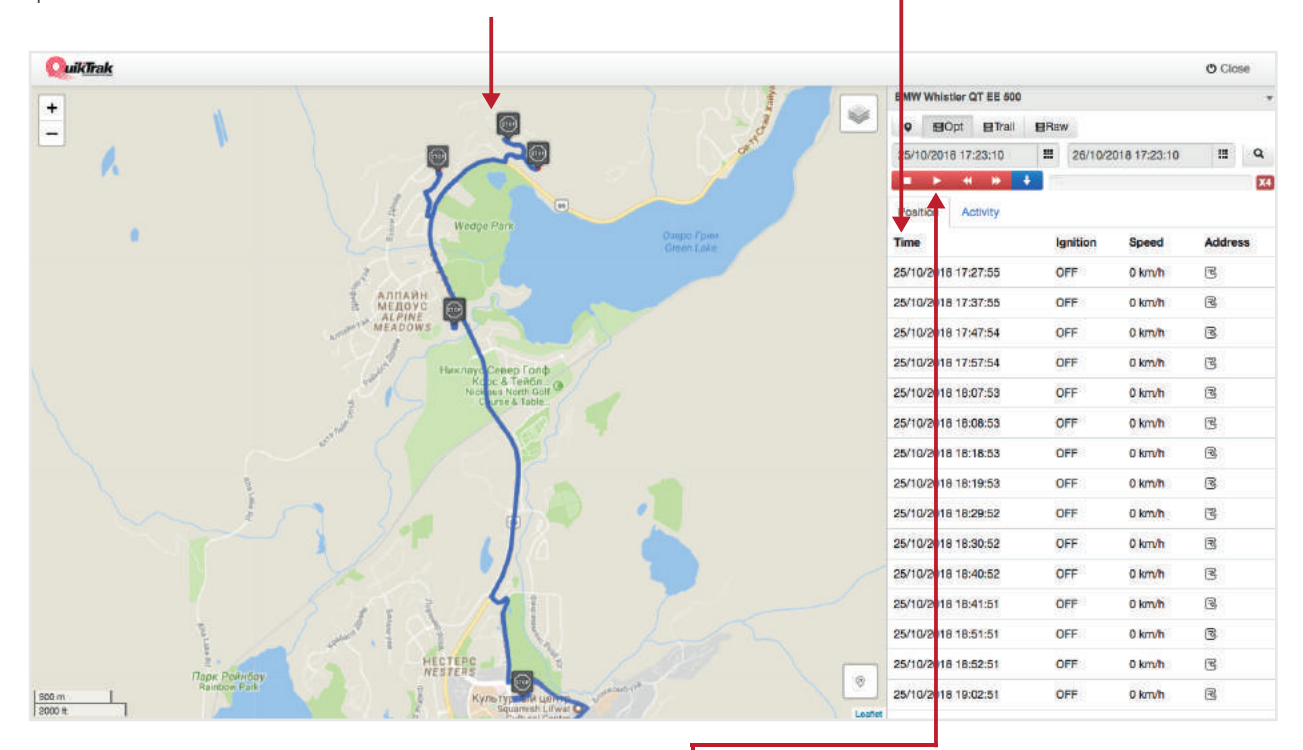

6. To view the movements of the asset click the **PLAY** button. This will then start the playback from the first update.

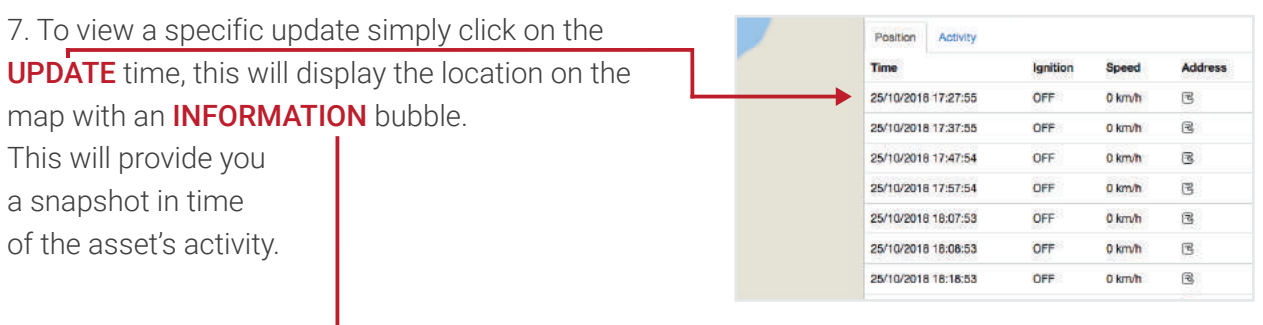

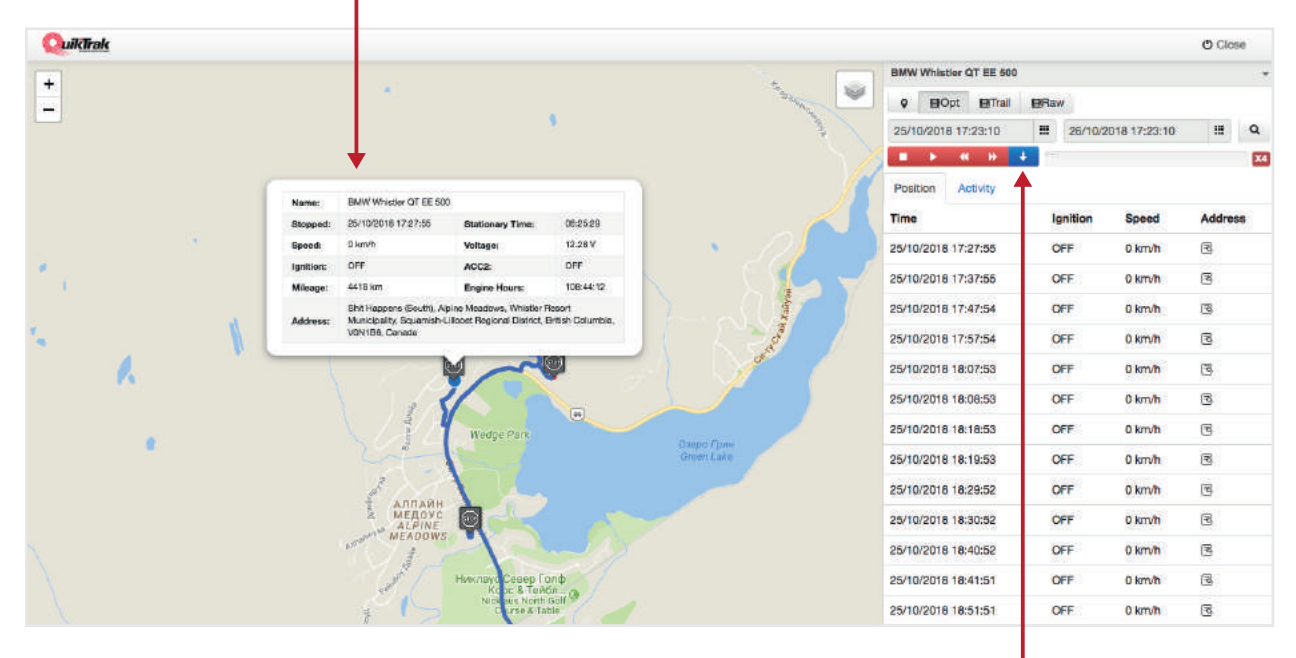

8. To download the excel format of the **PLAYBACK** click the **BLUE DOWNLOAD BUTTON**.

#### **OPTION TWO**

 $>0$  a  $t$ O Online Support Hints 1 Demo Quiktrak -1. Click on the **ASSET NAME**, this is on the ⇔ 血。 right hand side of the screen.  $x \mid q$ 2. Select the OPTIONS icon. 三十 11-A. resident's Choice  $\frac{1}{10}$  $\frac{1}{12.3}$  V Ÿ.  $\mathcal{R}$  $\mathbf{A}$ 3. Select the PLAYBACK option. Online Support L Demo Quiktrak - $\bullet$ Hints -Ш ◒  $x \alpha$  $\mathbb{R}$ .  $\mathbb{R}$ .  $+1.7$ **BMW Whistler QT EE 500** President's Choice  $\odot$ <br>0 km/h  $\frac{63}{1231}$ Edit  $\overline{Y_d}$  $\mathcal{R}$ Tracking Maras Corolla Sydn PlayBack  $0$  km/h 70% Tal of  $72.7<sub>0</sub>$ 

STEPS 4-8 CORRESPOND TO STEPS 3-7 OF THE FIRST OPTION.

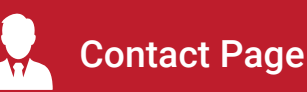

To access this page follow the below steps:

- 1. Log into your account,
- 2. Click the **CONTACT TAB. -**

From this page you can perform the following tasks:

- **ADD** a new contact,
- REMOVE a contact,
- **EDIT** contact details.
- VIEW all contacts,
- DRIVER This is a tag and does not allow any functions.

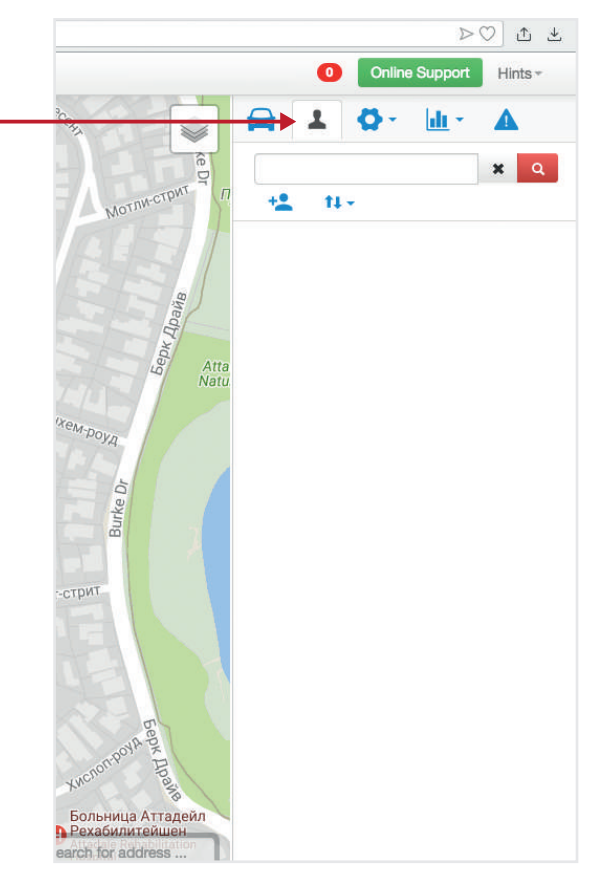

### ADDING A NEW CONTACT

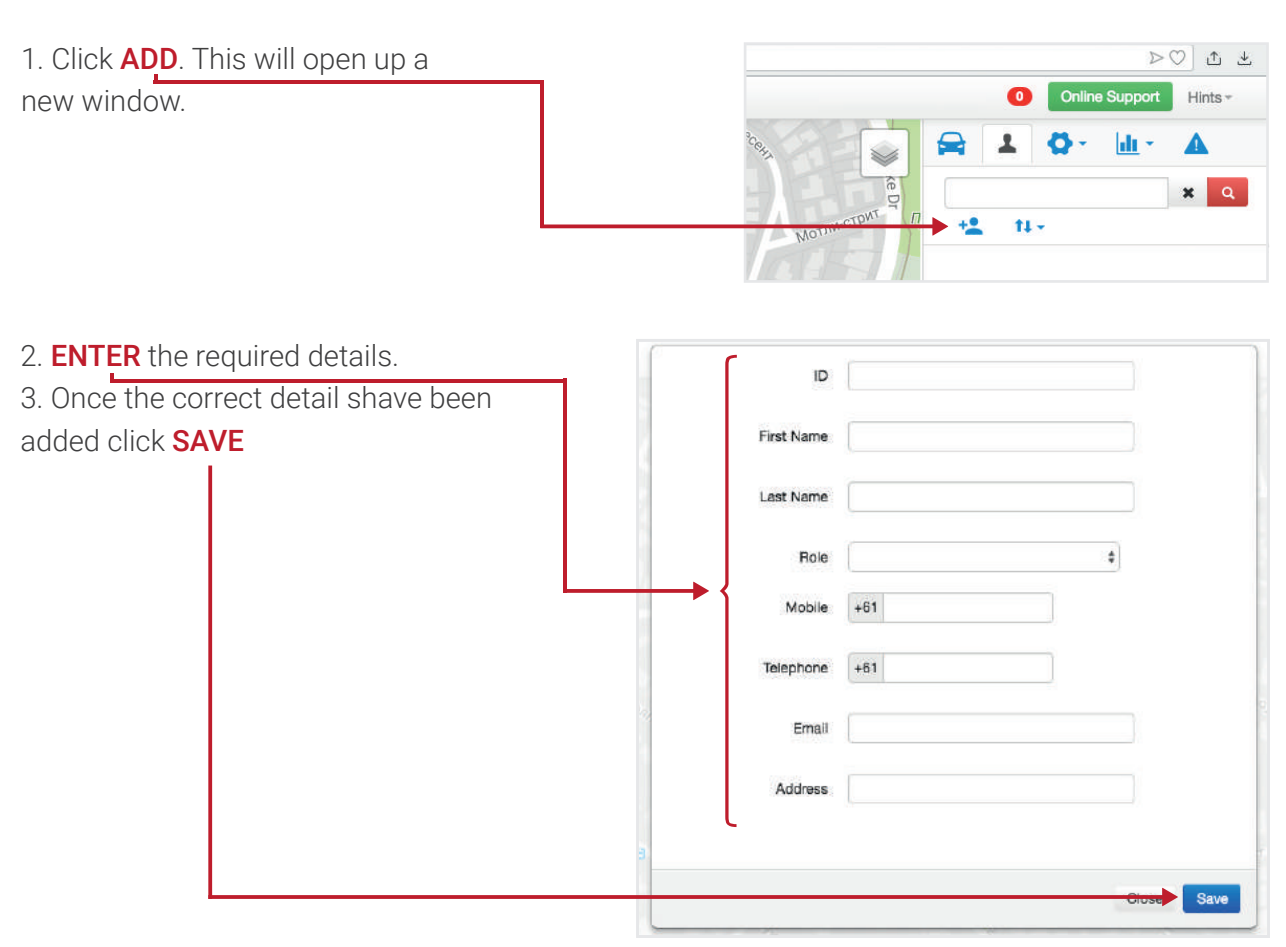

*NOTE: Once you choose the ROLE you will be able to set the username and password for the user. The role determines what features are accessible by the user when they login. Below is an explanation of the roles.*

- *• DRIVER This is for a label and will not allow for the user to login or access the portal.*
- *VIEW This allows the user to view real-time tracking only.*
- *STANDARD This allows the user to view real-time tracking and create reports.*

*• CONTROLLER – This allows real-time tracking, report generation and editing/creation of alarms and geofences.*

### REMOVING A CONTACT

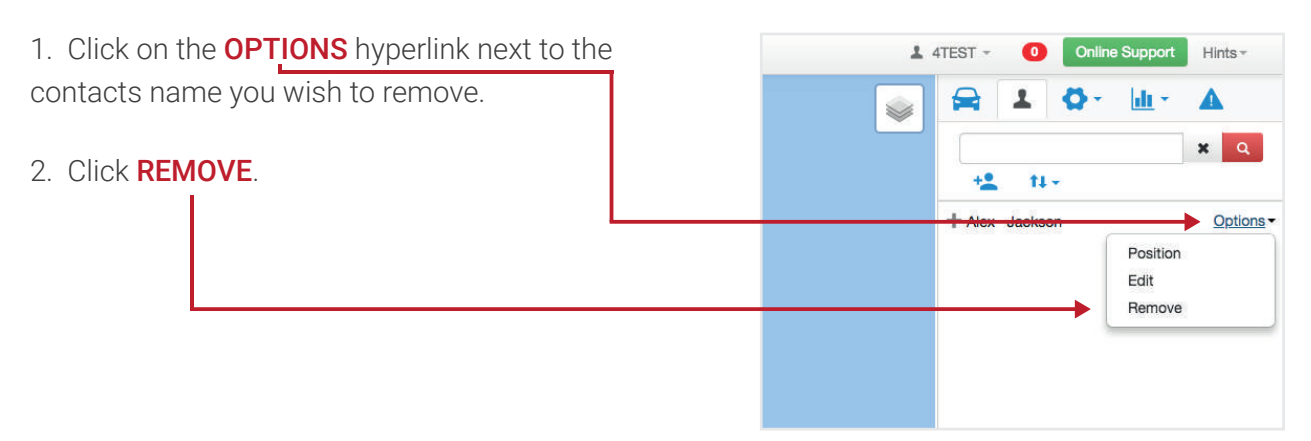

3. Confirm you wish to remove the contact by clicking the REMOVE button.

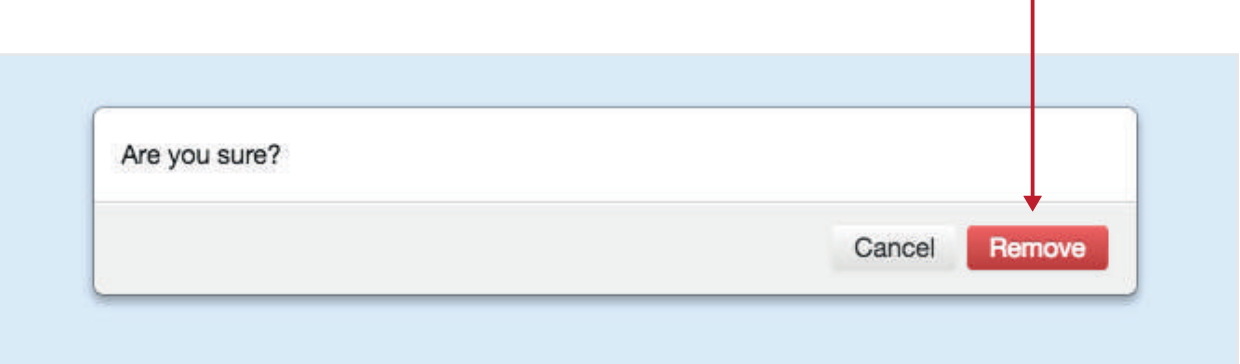

### EDIT CONTACT DETAILS

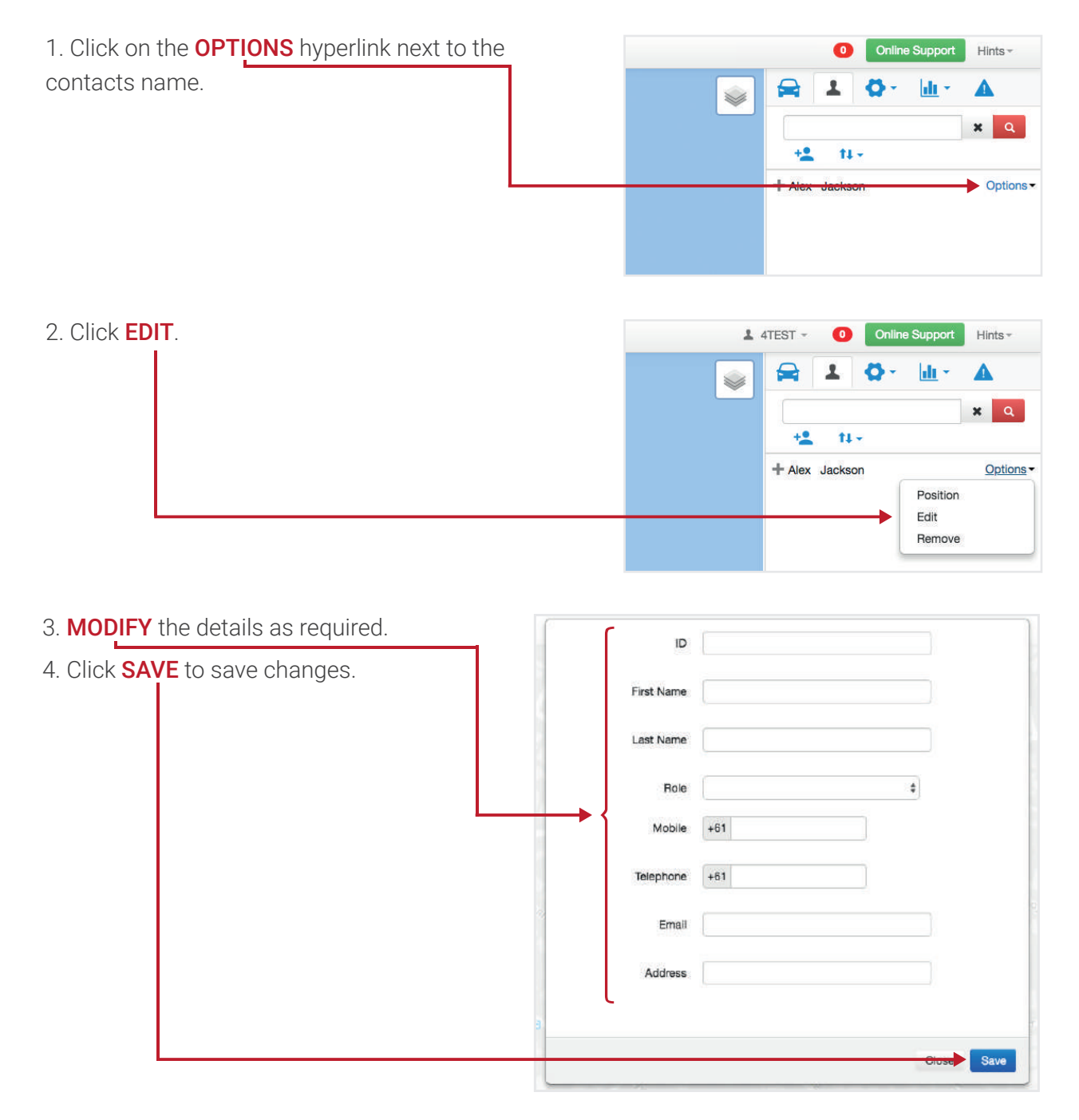

### VIEW ALL CONTACTS

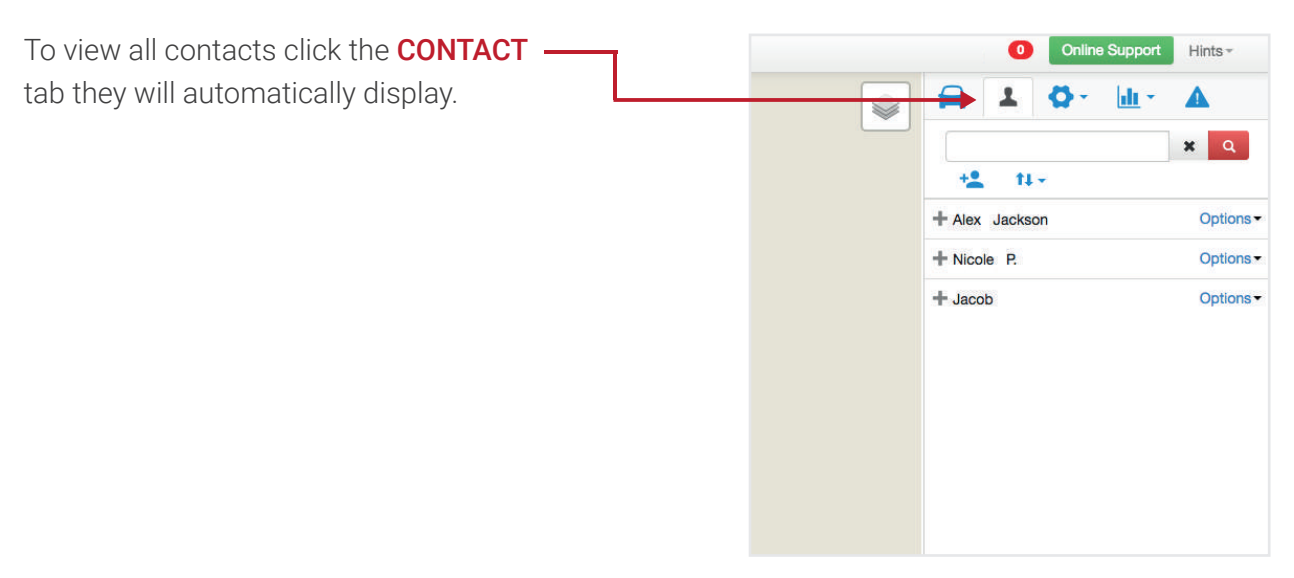

### CREATING A SUB ACCOUNT

A sub account can be created to allow different logins to see different assets, the main account will still have the full function to create, edit and remove these accounts and view all data from the assets on their own and any sub account.

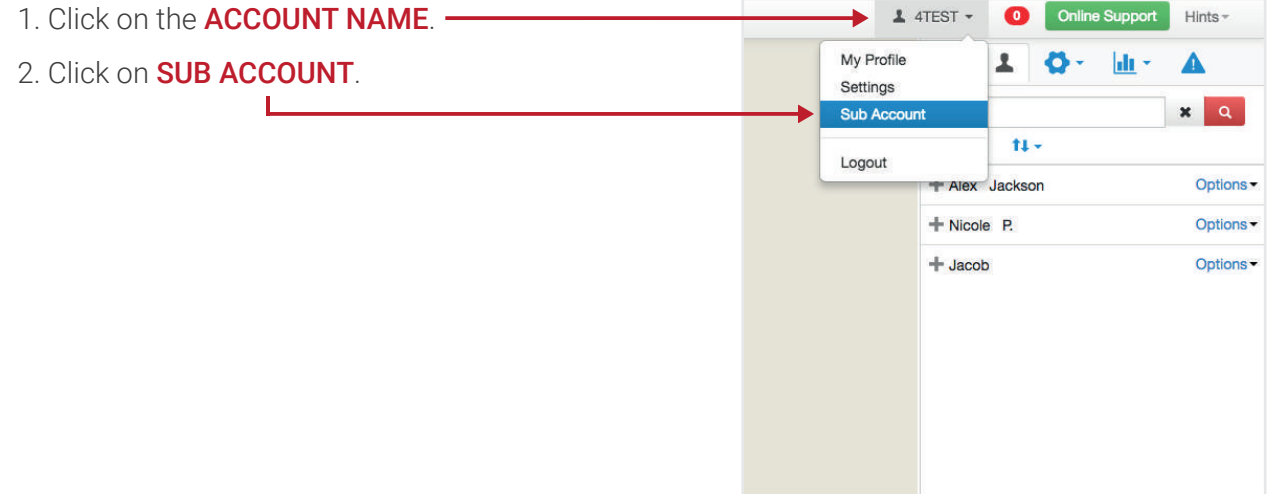

### 3. Enter the required details

- *•* Sub account This is the name for the sub account
- *•* First name T his is the main contacts first name
- Last name This is the main contacts last name
- *•* Role This is the user level
	- **VIEW ONLY** This only allows real-time tracking
	- **STANDARD** This allows real-time tracking and report generations
	- **CONTROLLER** This allows real-time tracking, report generation and editing/creation of alarms and geofences.

*•* Login name – This is where you set the login name

*•* Password – This is where you set the password

*•* Mobile – This is the mobile number for the main contact

*•* Telephone – This is the land line number for the main contact

*•* Email – This is the email address for the main contact

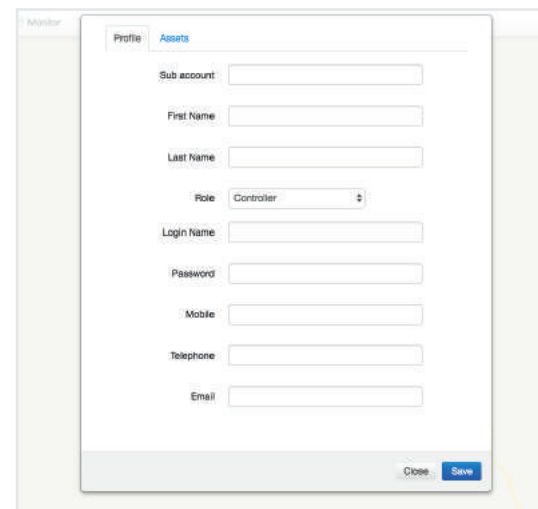

Setting Interval Reminders, Points of Interest, Geofences and Alarms

### SETTING INTERVAL REMINDERS – ENGINE, TYRE, REGISTRATION RENEWAL, INSURANCE RENEWAL AND CUSTOM

Interval reminders – These are reminders that can be set to notify when engine, tyre services, registration and insurance reminders and custom notification can be created.

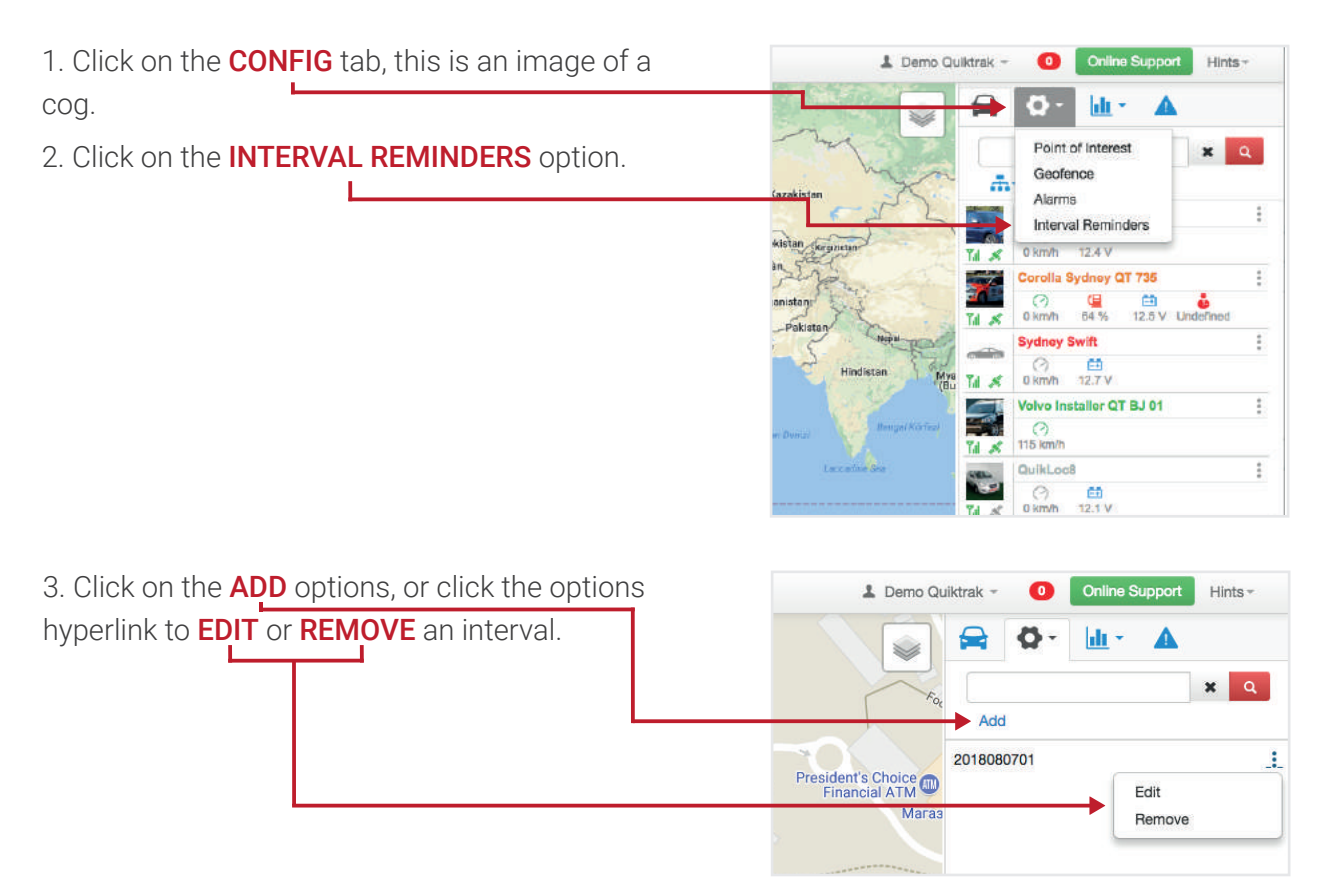

- 4. Complete the following information:
	- Assign a name **NAME** field.
	- Assign it to the required assets **ASSETS** field.
	- Select the service type **SERVICE TYPE** field:
		- Engine Service General mechanical service,
		- Tyre Service Tyre checks, rotations or replacements,
		- Registration Renewal Reminder and due date,
		- Insurance Renewal– Reminder and due date,
		- Custom General interval or reminder.
	- Assign any service inclusions ENGINE SERVICE ONLY.
	- Assign the interval type INTERVAL TYPE FIELD:
		- Mileage distance travelled,
		- Engine hours hours of use, based on IGNITION hours,
		- Date date month and year,
		- Time period set interval, for example every 7 days.
	- Input the INTERVAL VALUE:
		- Mileage total distance OR incremental distance travelled,
		- Engine hours total engine hours OR incremental engine hours,
		- Date Day, month and year,
		- Time period Day, week, month.

#### • Input the early **WARNING VALUE:**

- Mileage – total distance or incremental distance to raise an early warning notification,

- Engine hours – total engine hours or incremental engine hours to raise an early warning notification,

- Date date month and year to raise a notification,
- Time period days, week or month to raise an early warning notification.
- Select the email addresses to receive the notifications in **NOTIFY EMAIL** field.

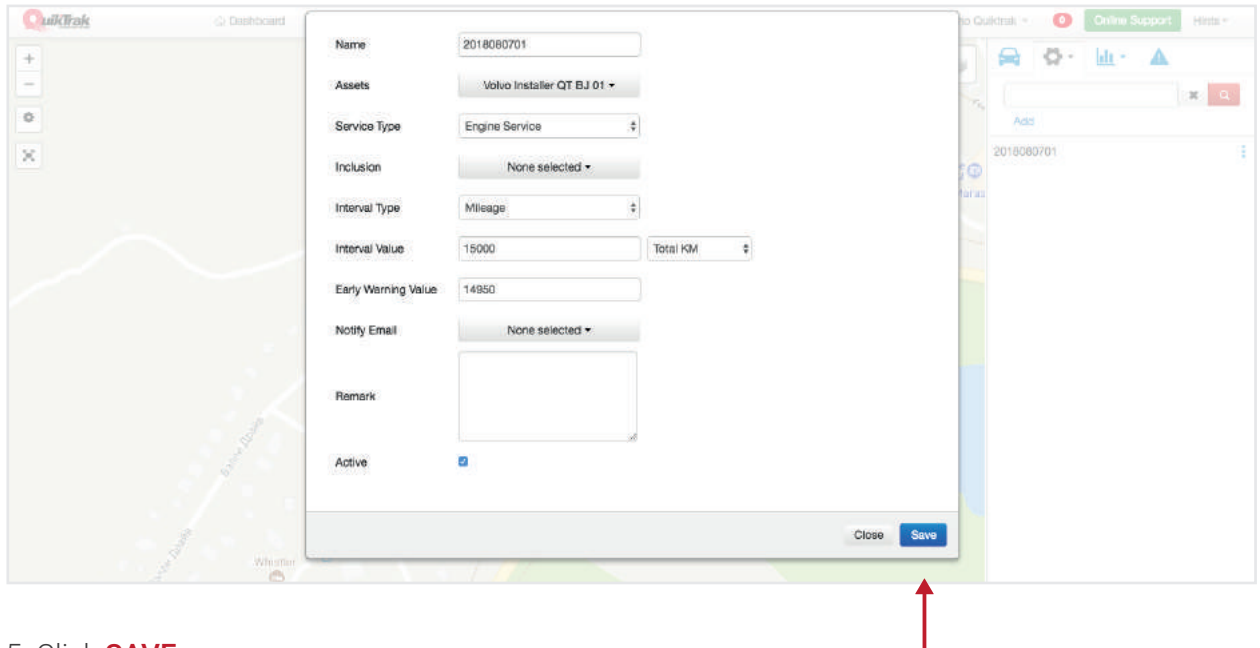

### SETTING POINT OF INTEREST

Point of Interest - This is a location that is marked to provide a reference point that is displayed on the map. This is helpful to individuals and businesses to mark out offices, work sites, clients or simply your home.

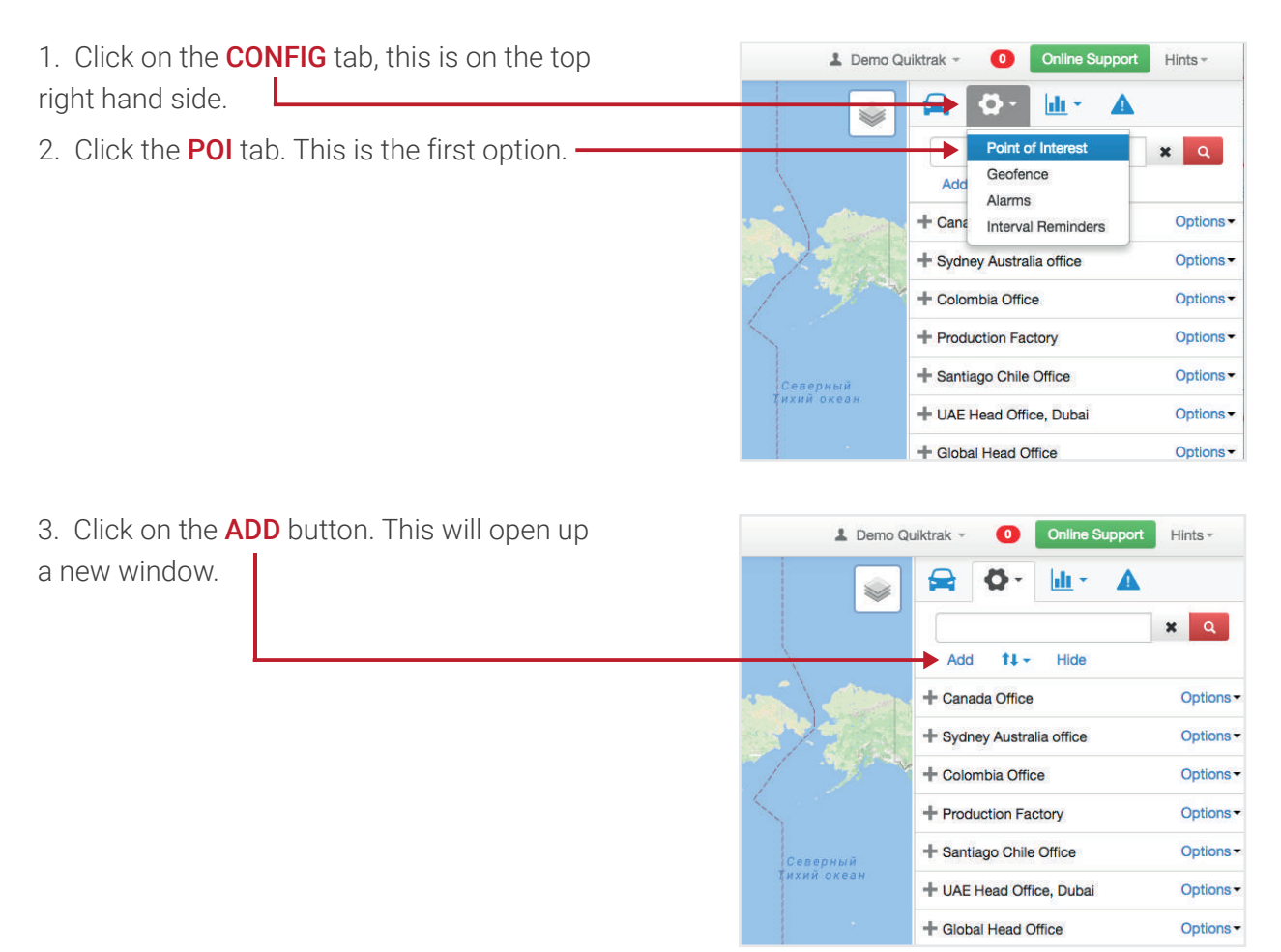

4. Enter the desired address into the **SEARCH** field, add any remarks and other details that are required.

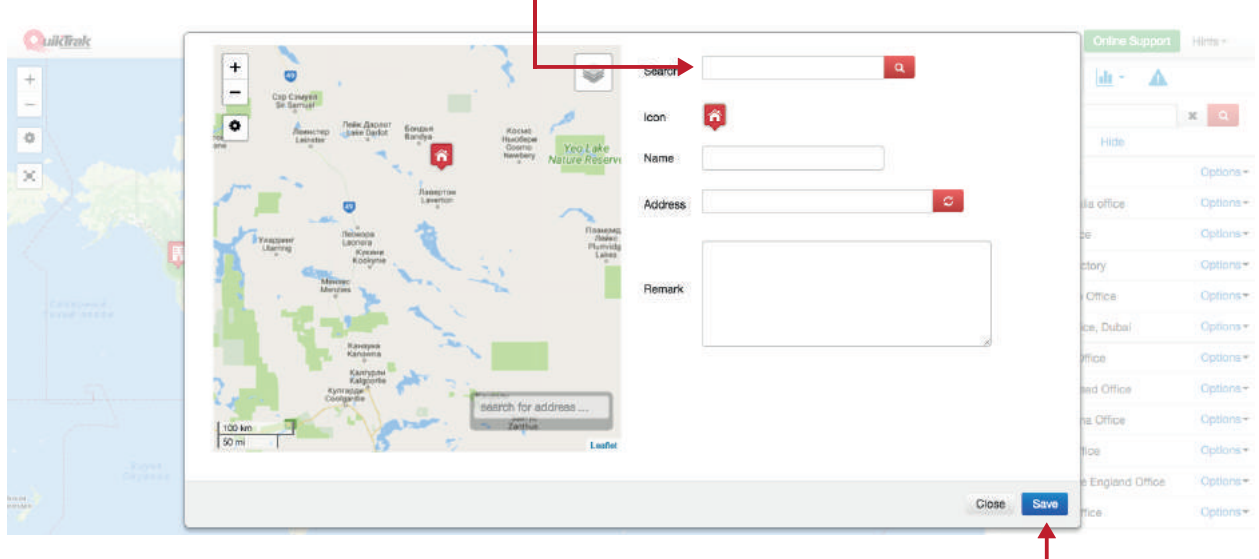

5. Once the address is correct and showing on the correct location, then click **SAVE**.

### SETTING OF GEOFENCE/S

Geofence – This is an area that is set to provide a log or email notification in the event an asset enters or leaves the location.

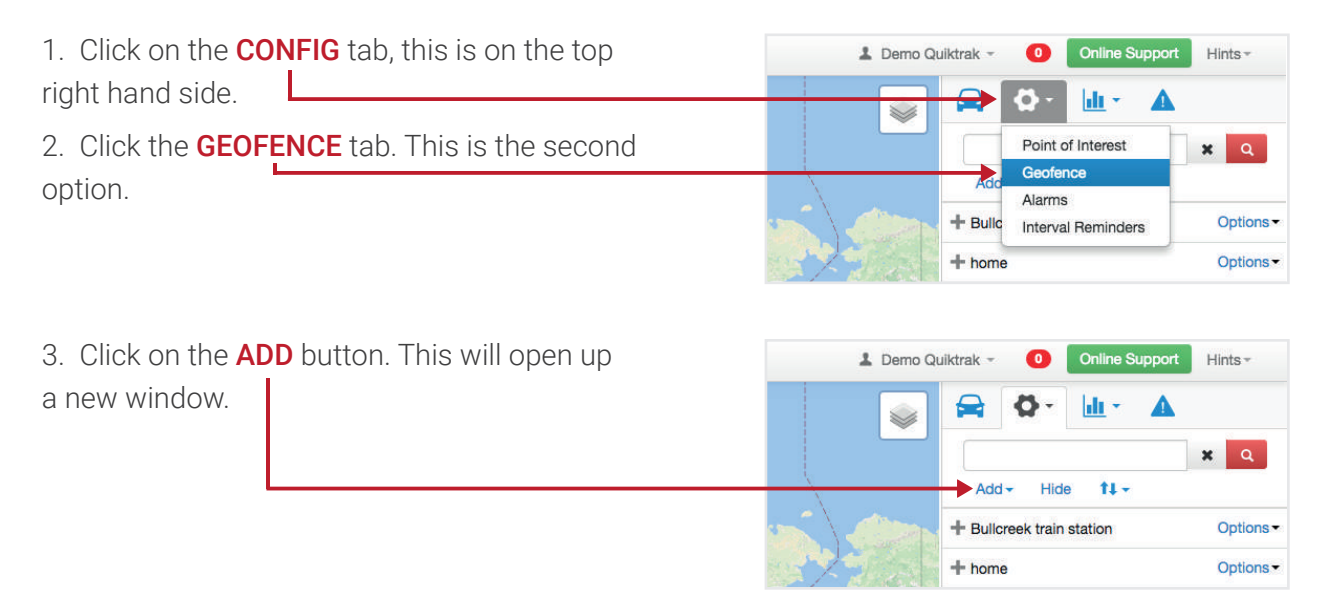

4. Enter the address into the **SEARCH** field. Click the **MAGNIFYING GLASS** to search the address.

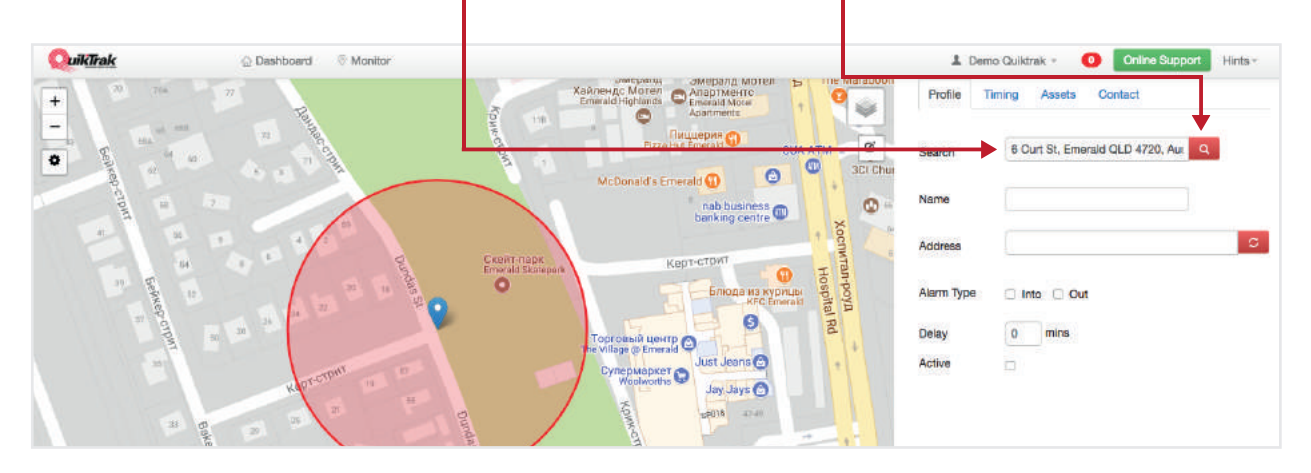

5. Set whether the geofence is to log when an asset enters **INTO** or **OUT** of the designated area. A **DELAY** can be set to allow time to re-enter or leave an area. This is in minutes.

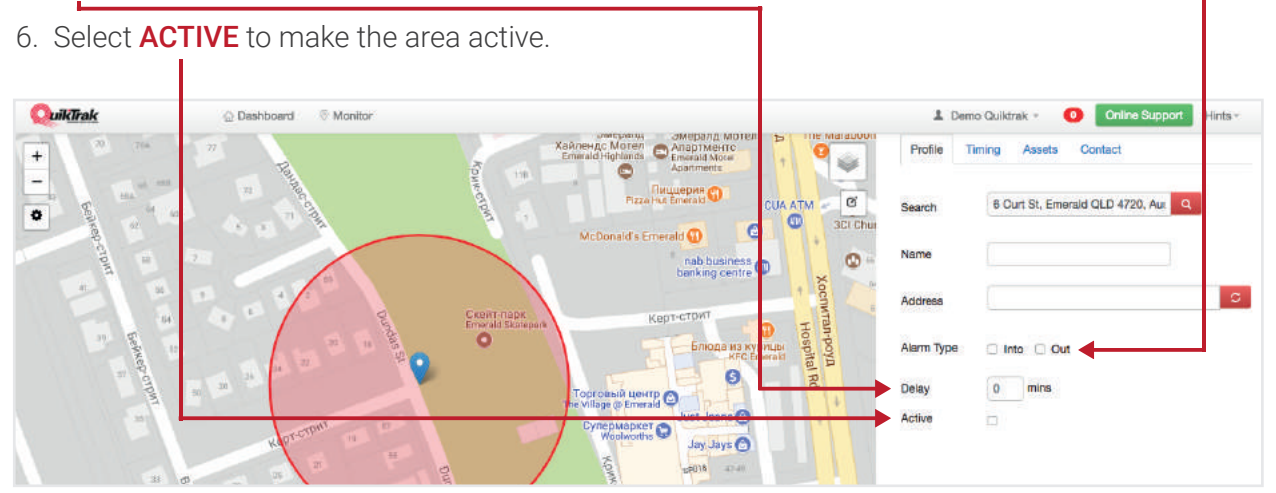

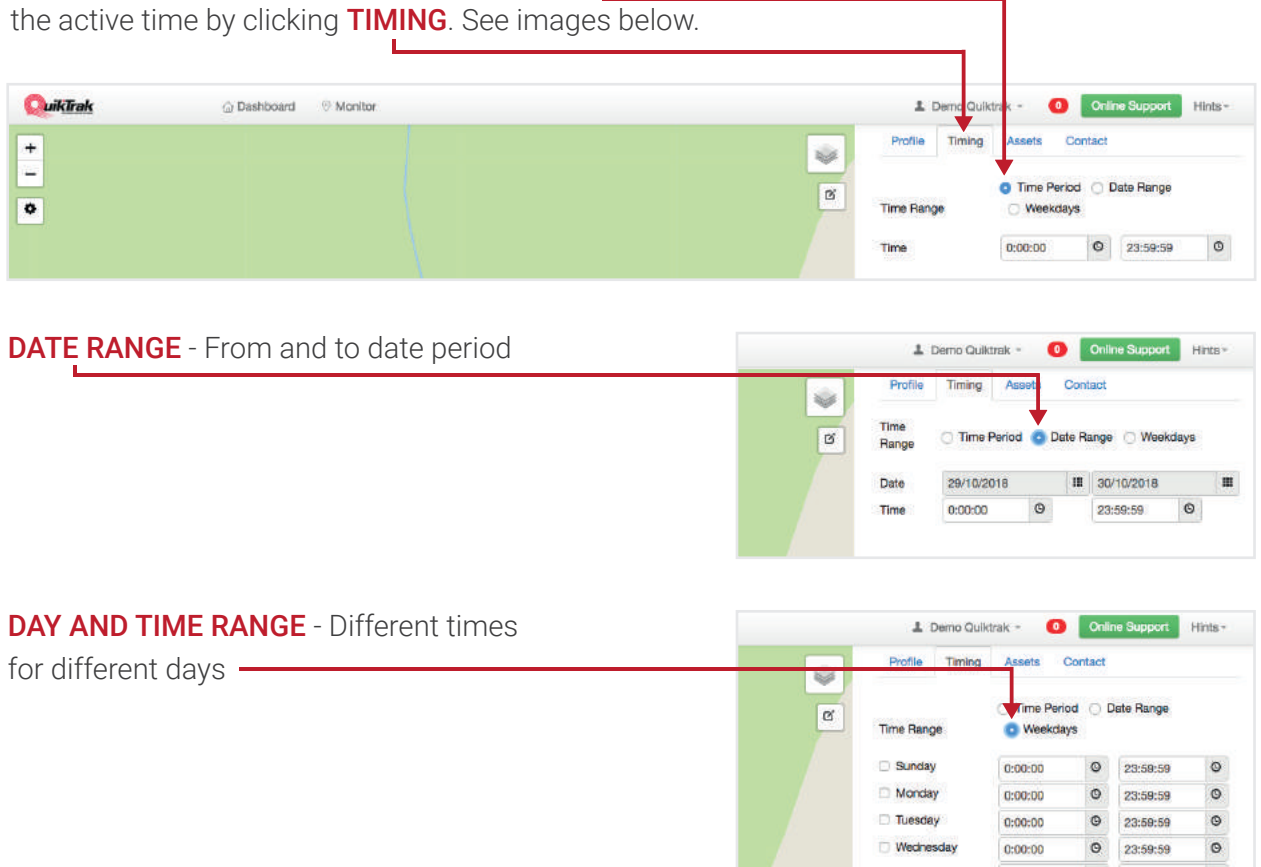

7. Geofences can be set to operate for specific times, date ranges or time and day range. Edit

8. Select the desired **ASSETS** for the Geofence to apply to by clicking the **ASSETS** tab.

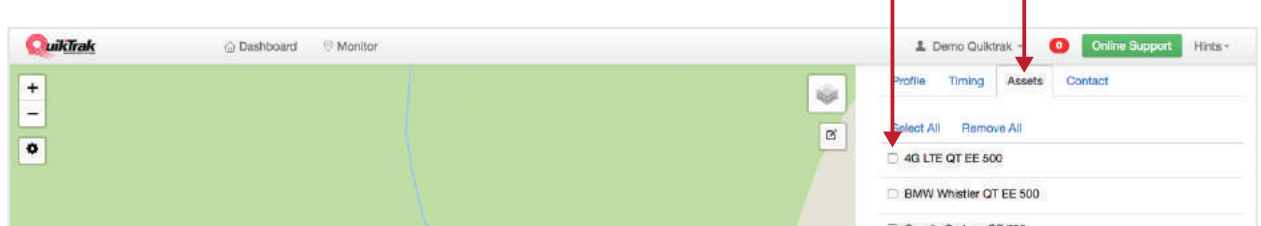

9. To add contact/s to the alarm select the corresponding **CHECK BOX**.

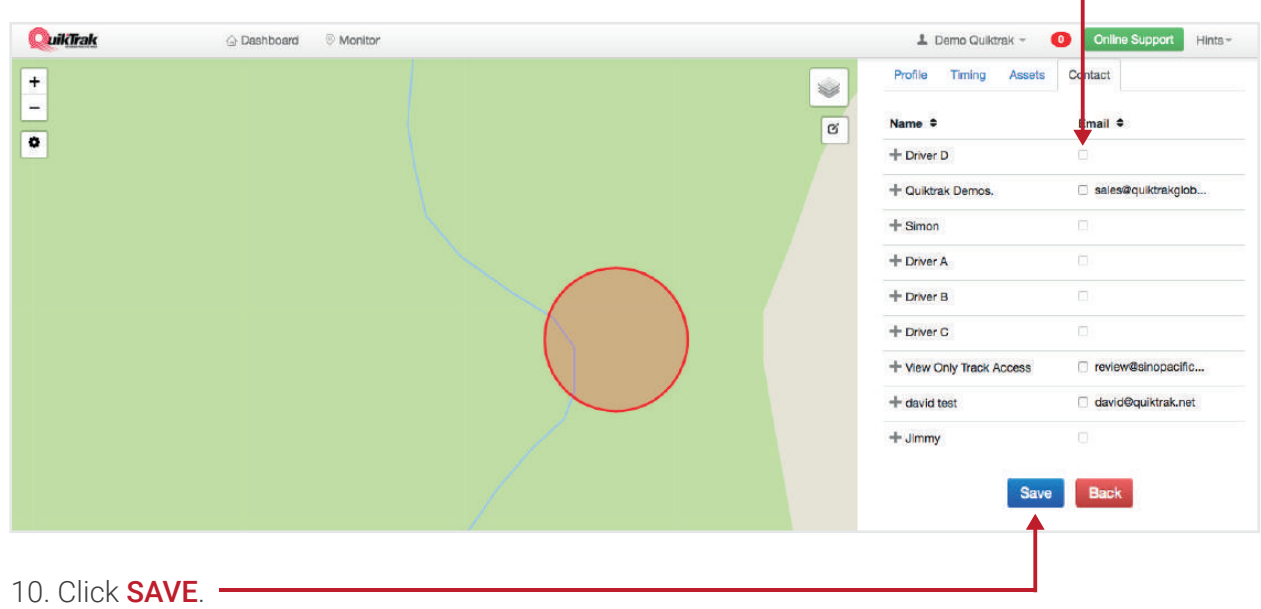

### SETTING ALARMS

Alarms – These can be configured to provide instant notifications of an event or be used to log events for later review. Please note not all alarms are compatible with all systems.

• **AUX INPUT 1 OFF WARNING** – This is the removal of a positive trigger on a Quiktrak solution

- AUX INPUT 1 ON WARNING This is the addition of a positive trigger on a Quiktrak solution
- **FATIGUE WARNING** This is used to manage the period of time an asset is used for
- **GENERAL ALARM 1 ON WARNING** This is used for an alarm input on the Quiktrak solutions
- GEOLOCK WARNING This is a warning of movement of an asset from a specific location

• **HIGH SPEED WARNING** – This is a notification should an asset exceed a pre-set speed. See the section called HOW TO SET MAX SPEED.

- IGNITION OFF WARNING This is when an asset has the ignition turned off
- IGNITION ON WARNING This is when the asset has the ignition turned on
- LOW BATTERY WARNING This is when the battery within the Quiktrak OR the asset is low
- POWER DISCONNECTION WARNING This is when main power to Quiktrak solution is removed
- **TAMPER WARNING** This is when a unit is altered from its original installed location, this is only compatible with a small number of units.

### *NOTE – All alarms are set in the same format, only step 4 differs.*

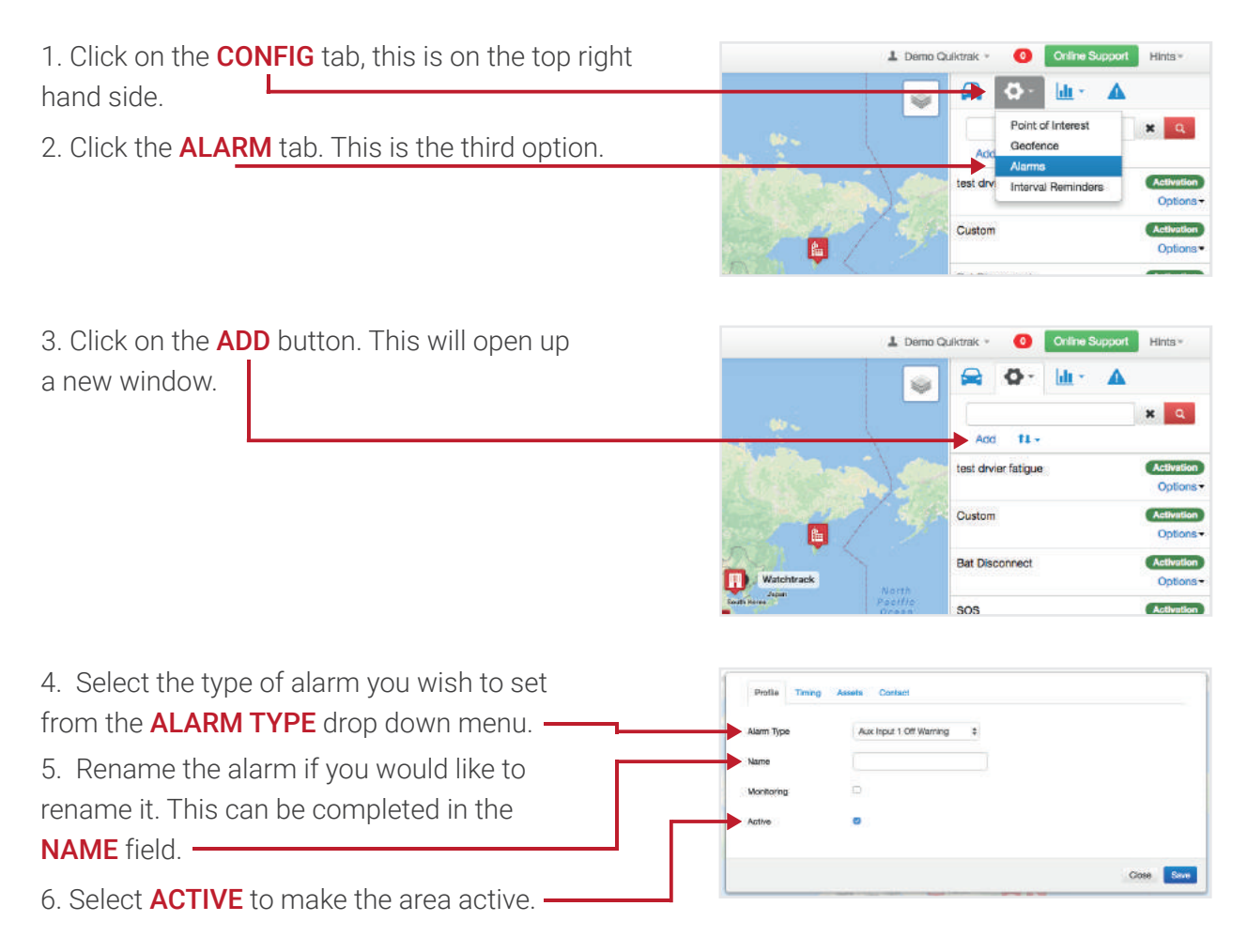

7. Alarms can be set to operate for **specific times, date ranges** or **time and day range**. Edit the active time by clicking TIMING.

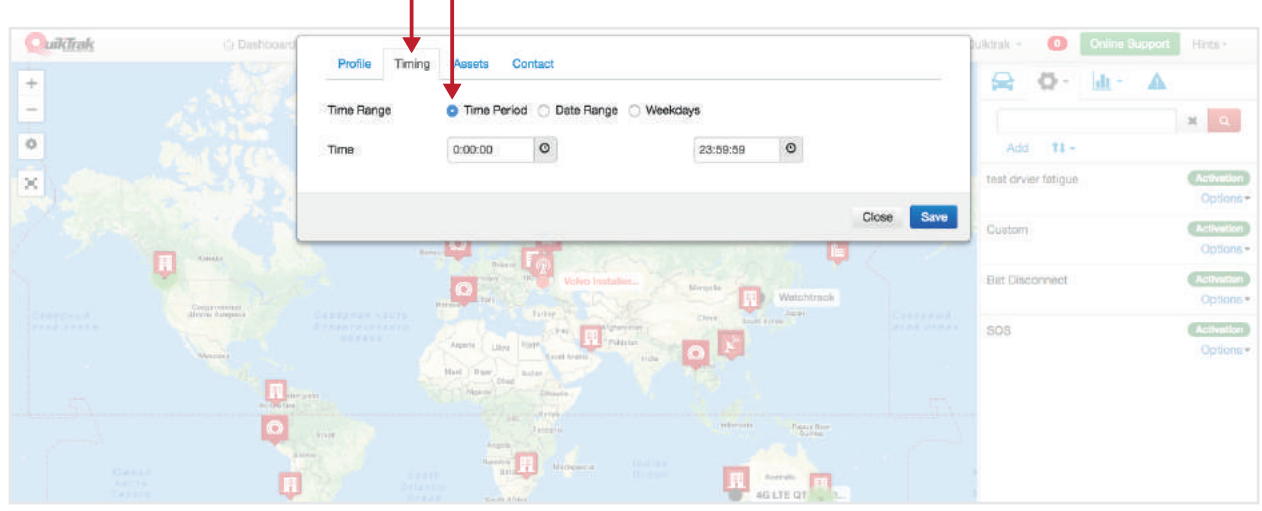

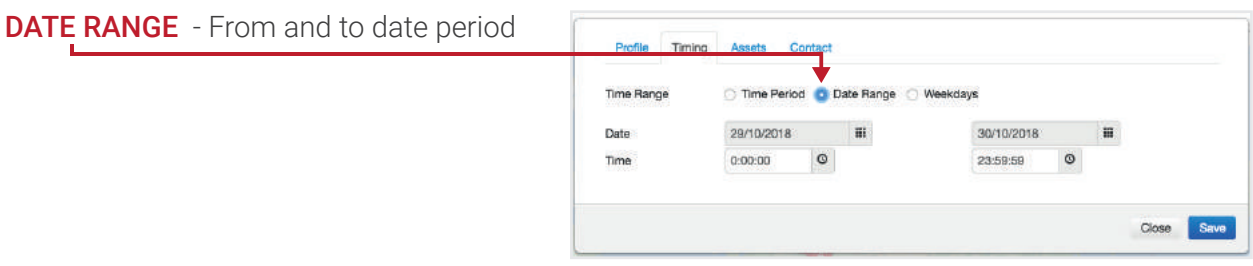

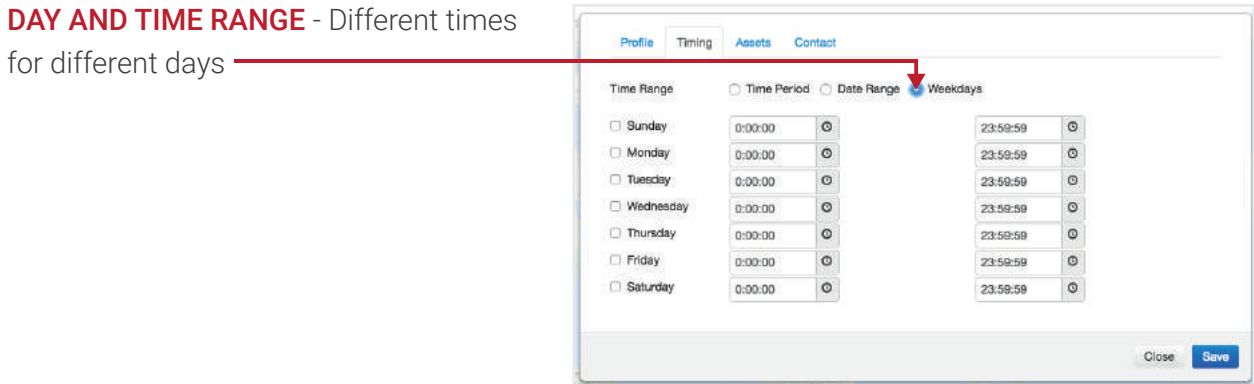

8. Select the desired assets for the alarms to apply to by clicking the **ASSETS** tab. To select an asset click THE CORRESPONDING BOX.

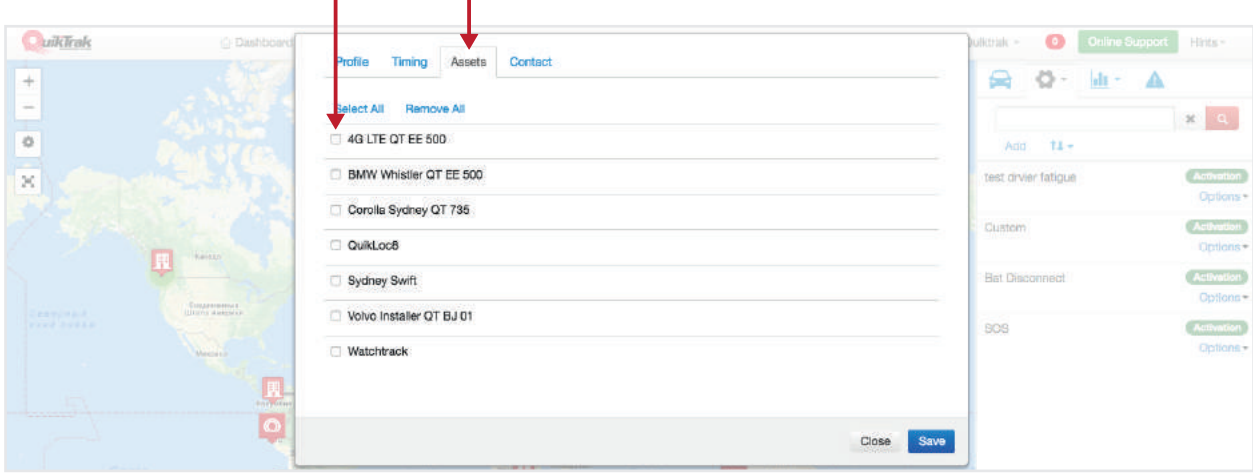

9. To add contact/s to the alarm select the corresponding **CHECK BOX**.

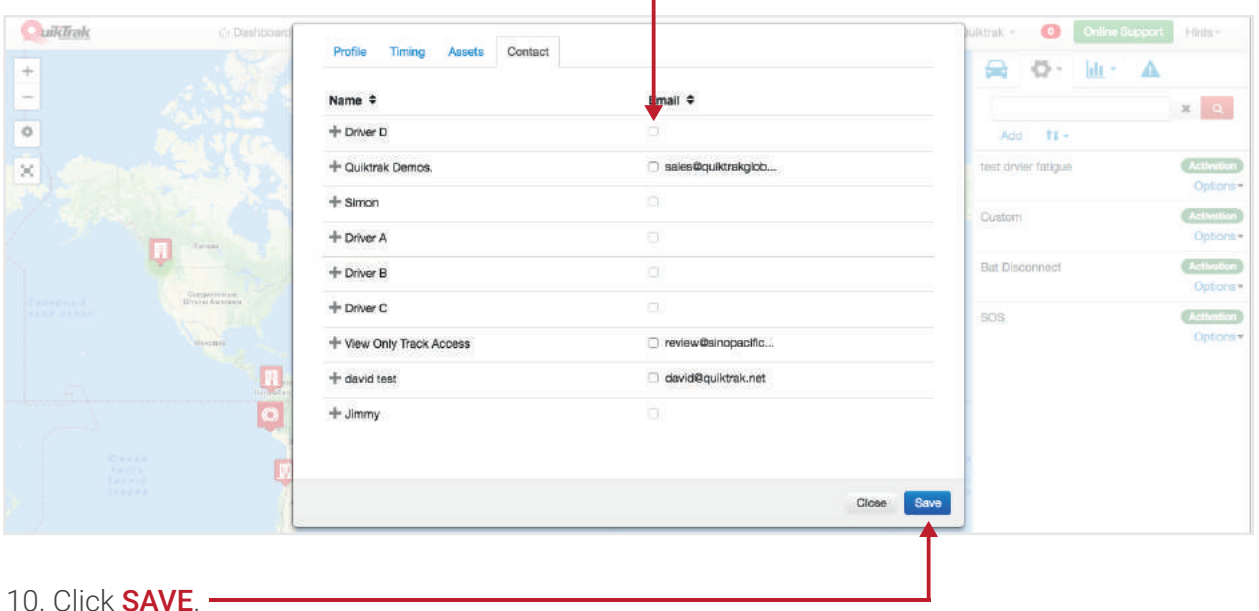

Generating Reports

### REPORT TYPES:

- ACTIVITY AND USAGE Stop and movement times, duration and location
- ALARM Alarms recorded, the alarms must be set up prior to logging on this report.
- AUXILARY INPUT Date, time, location and duration of auxiliary input usage.
- DRIVER FATIGUE providing the date, time location and ignition time on. Based on preset time period
- DRIVER RECORD Driver identification compatible systems only
- FUEL LOG Fuel log compatible systems only
- GEOFENCE Geofence name, date, time and location breach reports
- IDLE LOG Date, time location and duration of engine idling
- OBD USAGE OBD solution compatible only
- OVERVIEW Combination of reports on an easy to view report.
- RUNTIME/IGNITION Date, time, duration and location of the assets ignition turned on and off
- SERVICING LOG Services due of assets
- TRIP REPORT Provides a log book style report.
- AUTOMATED REPORTS These are reports that will generate on a set basis, an increasing

number of reports will be available in addition to the below once they are automated

- Overview As above
- QTM report This includes the following:
	- Number of stops
	- Stationary time
	- Move hours
	- Number of engine starts
	- Engine hours
	- Mileage
	- Fuel consumed average based on input average on EDIT asset page
	- Auxiliary/acc2 input
	- Total mileage
	- Geofences
- Log book This includes:
	- Date
	- Asset name
	- Start address
	- Start time
	- End address
	- End time
	- Total distance
	- Total time

Total fuel – average based on input average on EDIT asset page

- Asset name
- Start address
- Start time
- End address
- End time
- Total distance
- Total time
- Total fuel average based on input average on EDIT asset page
- *NOTE All reports are set in the same format, only step 2 differs.*

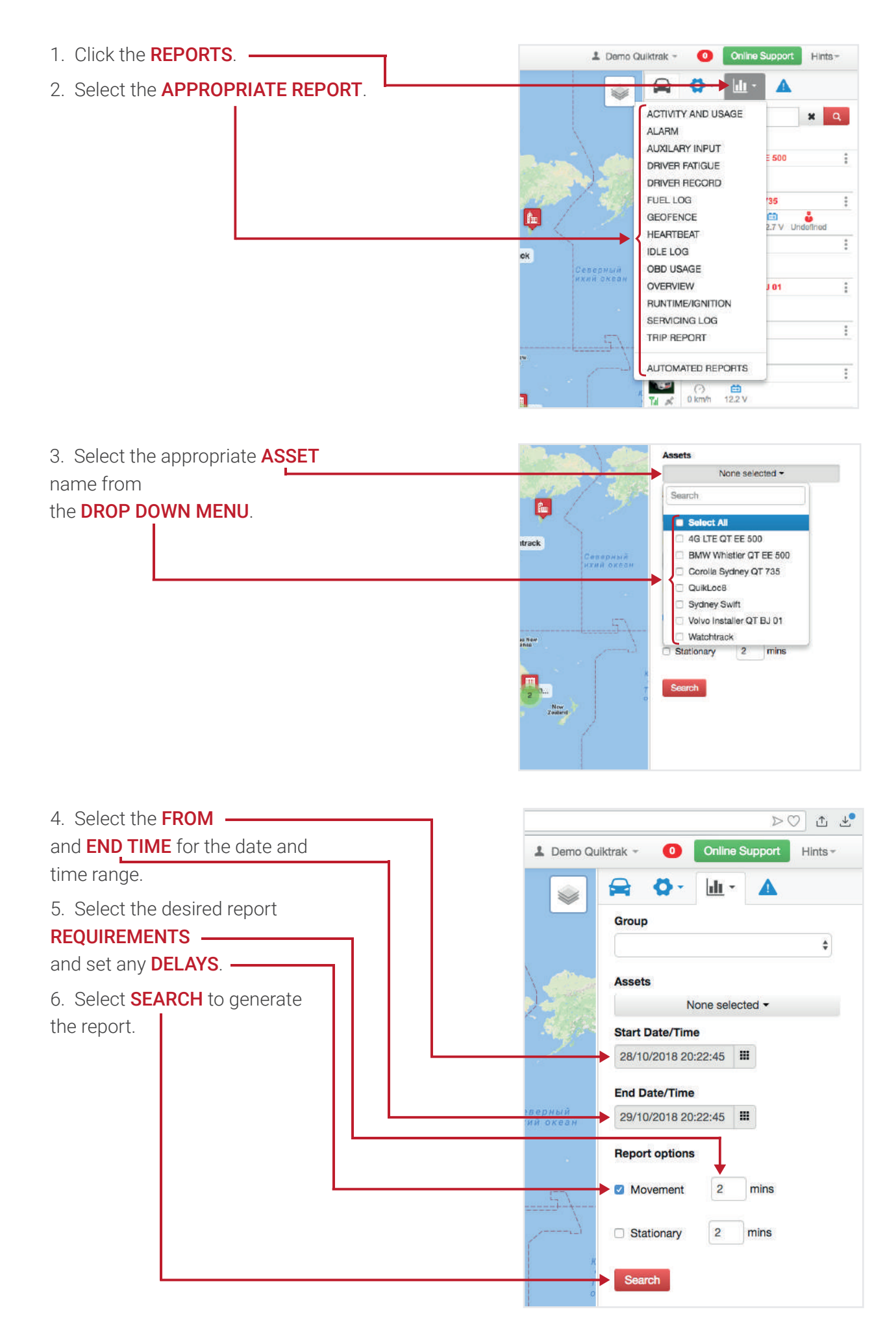

7. The report will generate on a **WEB VERSION**; an Excel version can also be downloaded by clicking **EXPORT TO EXCEL**.

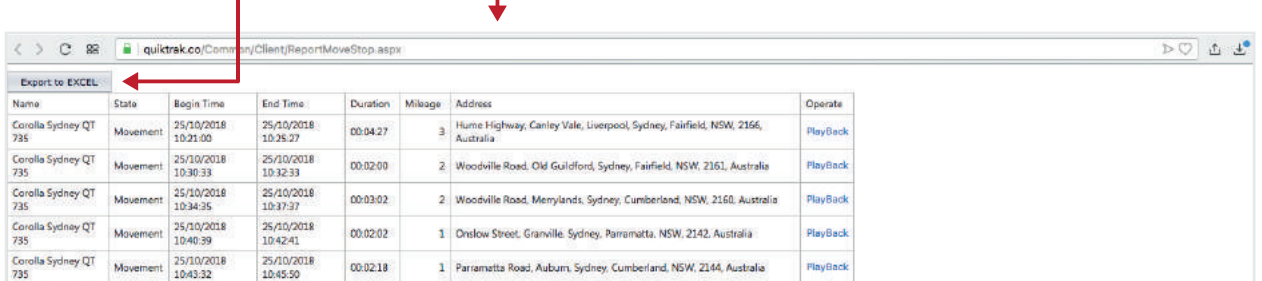

### HOW TO CREATE AN AUTOMATED REPORT

An automated report will provide you with the created report on a regular and pre-set basis. These will ensure your time is optimised and the repot is run and emailed with a convenient link to view as you require.

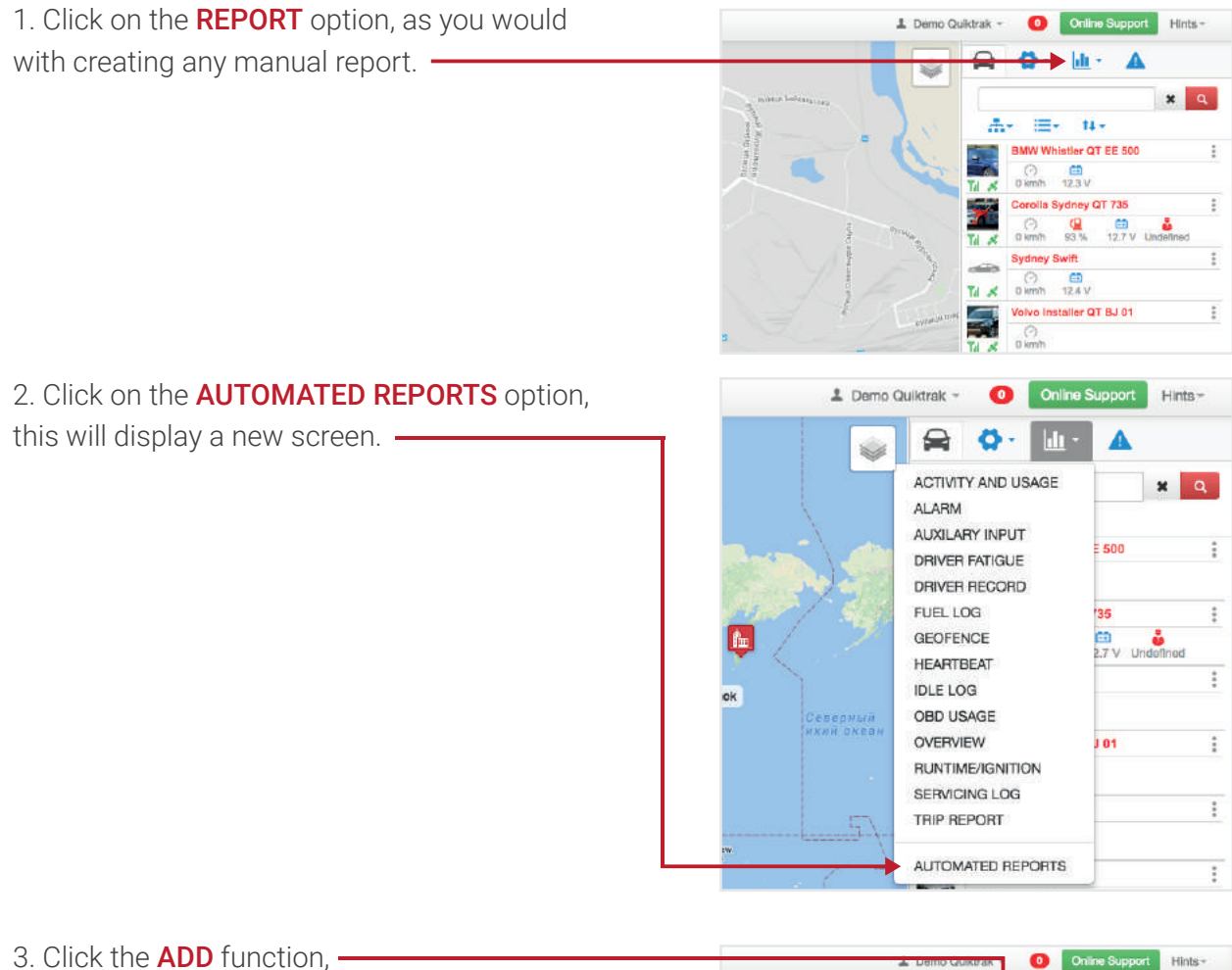

then select the report type. Please refer above 6  $\mathbf{d}$ Ä à to see the report types. $x = 0$ q LOG BOOK Ontions -OVERVIEW Options - $\overline{a}$ QTM REPORT

Options\*

Options-

Ta

STOP LOG Demol on

4. Once you have selected the report type you will have a new window pop up, complete the details as required.

• NAME – Provide a name to allow for an easy reference

• **ASSETS** – Assign it to the assets you wish to have the report run for.

• **NOTFY** - This allows you to set how often you wish for the report to be completed.

• DAYS - This allows you to set the day of the week you wish for the report to run OR the date in the month you wish for the report to run.

• **SENT TO** – This allows for the report to be allocated to send to specific email addresses as required.

 $\cdot$  REMARK – This is a custom field.

• **ACTIVE** – This MUST be ticked to allow the report to operate, if you wish to turn the report off for a period of time simply uncheck this box.

5. Once the fields are completed click the **SAVE** option.

*NOTE – To edit or remove the automated report complete 1 -2. Once you see the reports listed click the OPTIONS hyperlink to EDIT or REMOVE the report.*

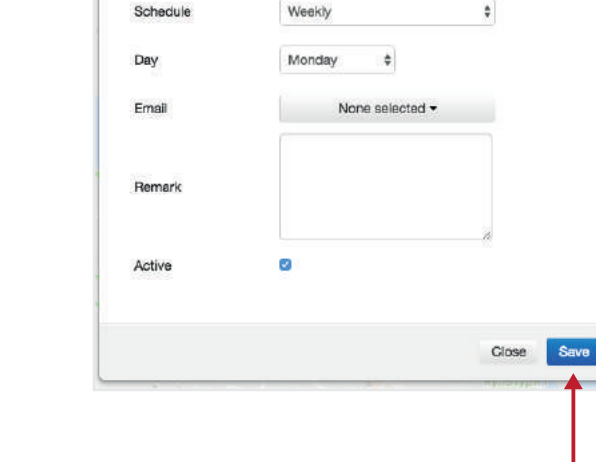

Overview

None selected .

Type Name

Assets

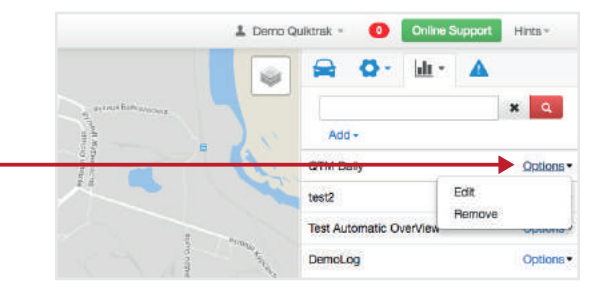

# VIEW SERVICE INTERVAL REMINDERS

Service interval reminders and alarms will display under the CAUTION icon.

This is an easy way to see the reminders that have fallen due.

Service reminders will also display on the asset tracking page next to the asset name. The coloured icons mean:

- **GREEN** Interval is set and active
- **YELLOW** Interval has reached its early warning limit
- **RED** Service is due

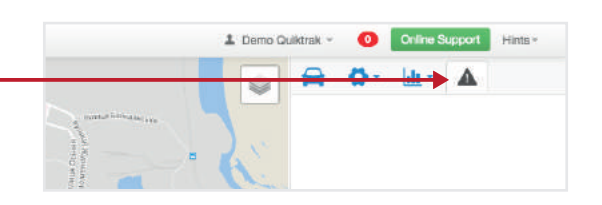

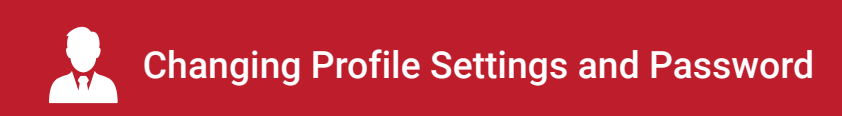

### PROFILE SETTINGS

To update your time zone setting, calendar format and address complete the below steps.

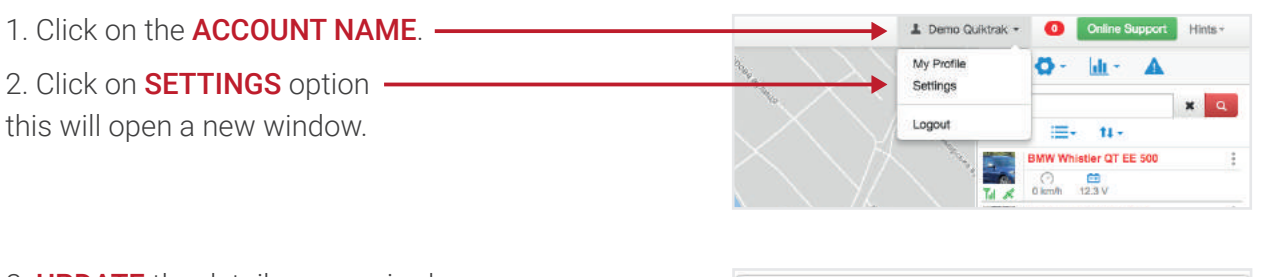

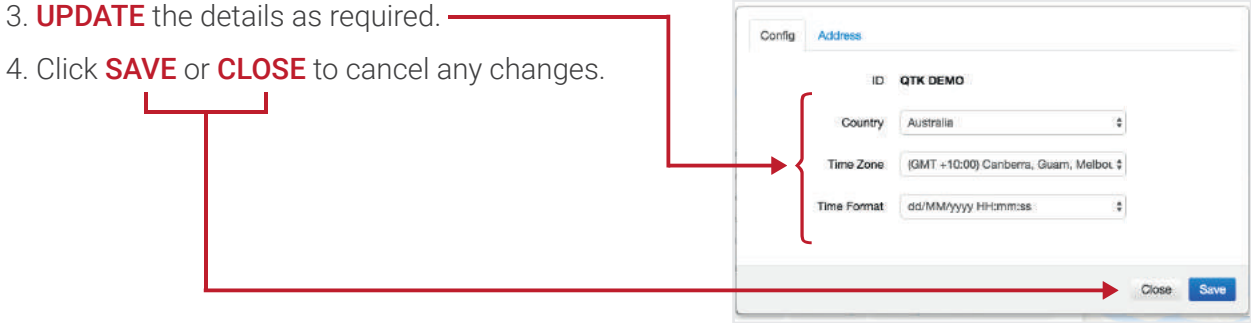

### CHANGING PASSWORD

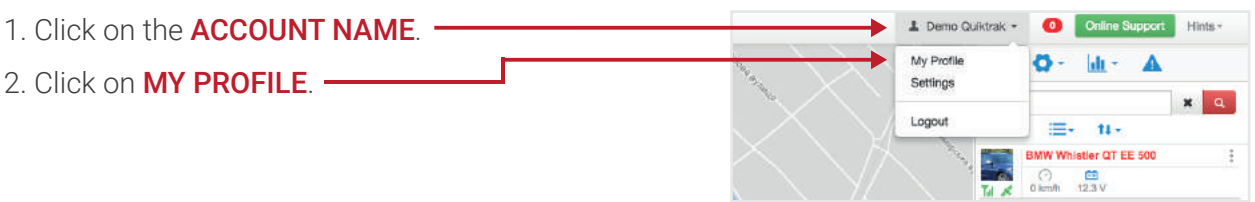

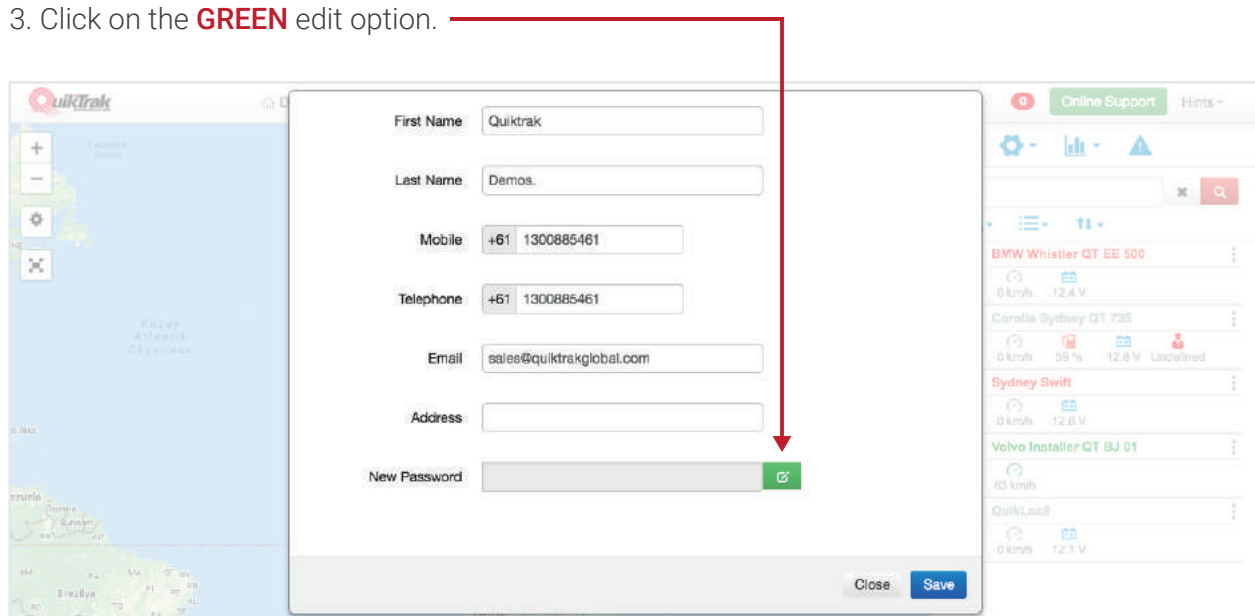

#### 4. Enter the NEW PASSWORD, CONFIRM THE NEW PASSWORD and enter the CURRENT PASSWORD.  $\overline{\phantom{0}}$

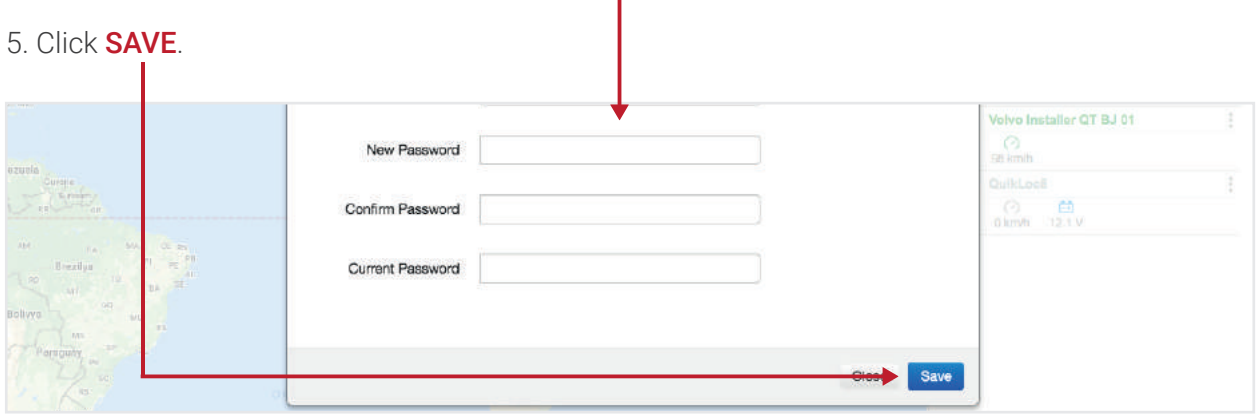